# **MultiTrak Recording Studio ZOOM MRS-Mode d'emploi**

Merci d'avoir choisi le *Studio d'enregistrement multi-pistes ZOOM MRS-4* (ci-après appelé "le *MRS-4*").

Le MRS-4 offre, entre autres fonctions remarquables :

- ◆**Lecture 4 pistes/enregistrement 2 pistes simultanées**  8 prises virtuelles par piste donnent un total de 32 prises possibles en enregistrement.
- ◆**Des réglages de paramètres pour chaque piste**  Egaliseur graves/aigus, envoi d'effet et d'autres paramètres peuvent être individuellement réglés pour chaque piste.
- ◆**Enregistrement du mixage des 4 pistes reproduites simultanément**

Même s'il n'y a plus de pistes libres, le MRS-4 vous permet de réduire vos enregistrements sur 2 pistes, pendant que les 4 pistes sont simultanément reproduites.

#### ◆**Effets polyvalents**

Le MRS-4 comprend un effet par insertion pour traiter le signal entrant, un envoi/retour d'effet pour une boucle d'effet de table de mixage, et un effet général de mixage à utiliser sur le bus général (master).

#### ◆**Autres fonctions sophistiquées**

Métronome, sortie MIDI, entrée AUX, faders à course longue et de nombreuses autres fonctions utiles font du MRS-4 un instrument complet, autonome.

Pour pleinement tirer parti des nombreuses fonctionnalités du MRS-4 et vous assurer une utilisation sans soucis, veuillez lire attentivement ce mode d'emploi. Conservez-le en lieu sûr avec le bon de garantie.

# **PRECAUTIONS D'EMPLOI ET SECURITE Sommaire**

#### **Consignes de sécurité**

Dans ce manuel, des symboles sont employés pour vous alerter de dangers ou de précautions à suivre afin de prévenir les accidents. Voici la signification de ces symboles:

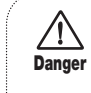

**Danger**

**PRECAUTIONS D'EMPLOI ET SECURITE**

PRECAUTIONS D'EMPLOI ET SECURITE

Ce symbole signale des explications concernant des dangers extrêmes. Si vous l'ignorez et utilisez mal votre appareil, vous encourez des risques de graves blessures ou même de mort.

Ce symbole signale des explications  $/ \mathcal{N}$ concernant des facteurs de danger. Si **Attention** vous l'ignorez et utilisez mal votre appareil, vous risquez des dommages corporels et matériels.

Veuillez suivre les consignes de sécurité et précautions d'emploi pour une utilisation sans danger du MRS-4.

#### **A propos de l'alimentation**

Comme la consommation électrique de l'appareil est assez élevée, nous vous recommandons d'employer le plus souvent l'adaptateur secteur. Si vous utilisez des piles, choisissez des piles alcalines.

#### Alimentation par adaptateur secteur

• N'utilisez qu'un adaptateur secteur délivrant un courant CC 9V, 300 mA et doté d'une broche centrale "moins" (AD-0006 Zoom).

L'emploi d'un autre adaptateur que celui du type spécifié peut endommager l'appareil et entraîner des risques d'accident.

- Ne connectez l'adaptateur secteur qu'à une prise délivrant la tension réclamée par l'adaptateur.
- Pour débrancher l'adaptateur de la prise secteur, saisissez toujours l'adaptateur lui-même, ne tirez pas sur le fil.
- Si l'appareil doit rester inutilisé durant une longue période, débranchez l'adaptateur de la prise secteur.

#### Alimentation par piles

- Employez 4 piles IEC R6 (AA) (alcalines ou manganèse).
- Le MRS-4 ne peut pas servir de chargeur. Faites bien attention à l'étiquette et au conditionnement des piles pour être sûr de choisir le bon type.
- Si l'appareil doit rester inutilisé durant une longue période, retirez les piles de l'appareil.
- Si les piles ont coulé, essuyez le compartiment des piles et les contacts en prenant soin de bien éliminer toutes les traces de liquide de pile.
- Quand vous utilisez l'appareil, le compartiment des piles doit être bien fermé.

#### **Environnement**

**Attention** Evitez d'utiliser le MRS-4 dans des conditions où il est exposé à des:

- Températures excessives
- Forte humidité ou moisissures • Poussières excessives ou sable
- Vibrations excessives ou chocs

#### **Maniement**

• Le MRS-4 étant un appareil électronique de précision, **Attention** évitez d'exercer une force excessive sur ses commandes. Ne les bougez pas avec le pied.

- Veillez à ce qu'aucun objet étranger (pièce, épingle etc) ou liquide ne pénètre dans l'appareil.
- Veillez à éteindre tous vos appareils avant de faire des connexions.
- Avant de déplacer l'appareil, éteignez-le, déconnectez tous les câbles ainsi que l'adaptateur secteur.

#### **Modifications**  $/ \mathbb{N}$

**Attention**

**Attention** N'ouvrez jamais le boîtier du MRS-4 et ne modifiez ce produit en aucune façon car cela pourrait l'endommager.

#### **En cas de problème**

Si l'appareil semble présenter un défaut ou un problème, déconnectez immédiatement l'adaptateur secteur ou retirez les piles pour couper l'alimentation. Puis déconnectez les autres câbles branchés à l'appareil.

#### **Précautions d'emploi**

#### **• Interférences électriques**

Pour des raisons de sécurité, le MRS-4 a été conçu en vue d'une protection maximale contre l'émission de radiations électro-magnétiques par l'appareil et d'une protection contre les interférences externes. Ne placez toutefois pas un équipement très sensible aux interférences ou émettant de très fortes ondes électromagnétiques près du MRS-4, le risque d'interférences ne pouvant alors pas être totalement écarté.

Dans tout appareil à commande numérique, MRS-4 compris, les interférences électro-magnétiques peuvent causer de mauvais fonctionnements et altérer ou détruire des données. Minimisez ce risque de dommage.

#### **• Nettoyage**

Utilisez un chiffon sec et doux pour nettoyer le MRS-4. Si nécessaire, humidifiez légèrement le chiffon. N'employez pas de nettoyant abrasif, de cire ou solvant (tel que diluant pour peinture ou alcool de nettoyage), car cela ternirait la finition ou endommagerait la surface.

Conservez ce manuel à disposition pour vous y référer ultérieurement.

#### **PRECAUTIONS D'EMPLOI ET SECURITE** ••• **2**

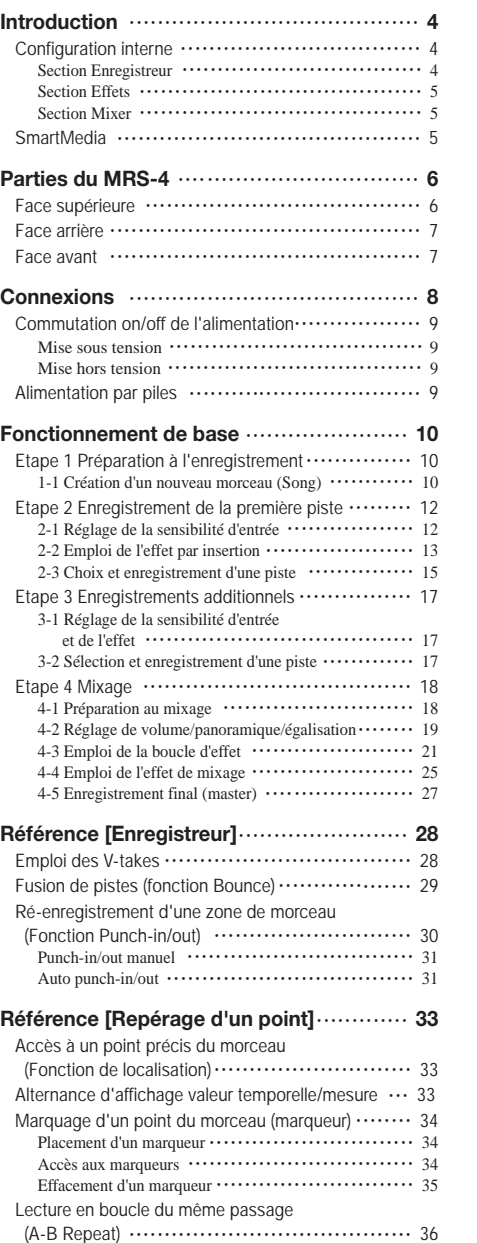

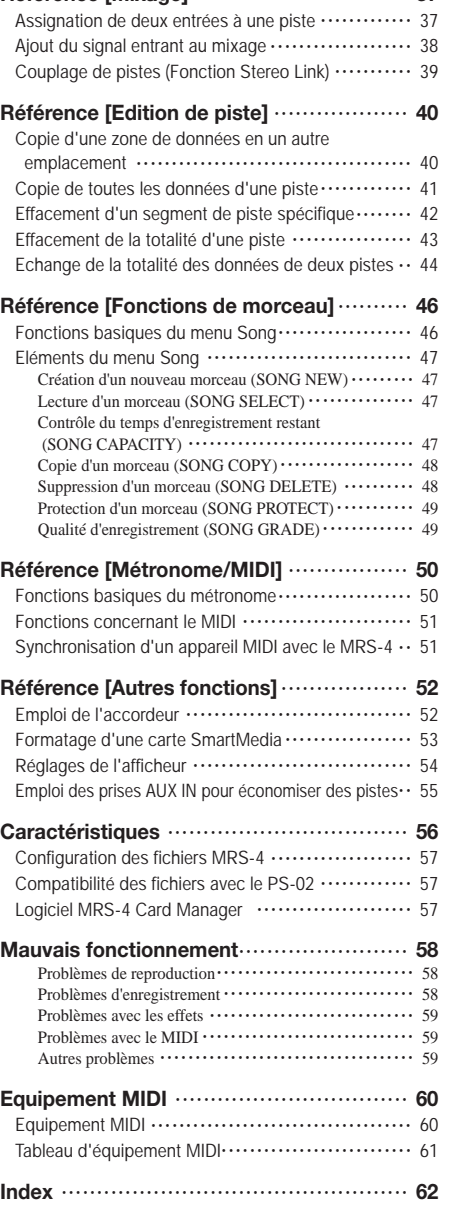

**Référence [Mixage]** ••••••••••••••••••••••••••••••• **37**

**Sommaire**

Sommaire

# **Introduction**

Ce chapitre décrit les différentes sections de l'appareil et explique quelques concepts importants du MRS-4.

#### **Configuration interne**

Le MRS-4 est composé en interne des trois sections suivantes.

#### ■ Section Enregistreur

Le MRS-4 est un enregistreur 4 pistes utilisant des cartes SmartMedia pour stocker les données. Cela lui permet d'enregistrer et lire de l'audio sur 4 pistes.

#### ■ Section Effet

**Introduction**

Introduction

Le signal audio peut être traité de différentes façons par la section Effet. Le MRS-4 offre un effet par insertion pour le signal entrant, une boucle (envoi/retour) d'effet et un effet final pour le mixage des signaux enregistrés.

#### ■ Section Mixer

Cette section sert au mixage des différents signaux et à leur envoi aux autres sections. Il y a un mixer d'entrées pour assigner le signal

entrant aux différentes pistes, et un mixer de pistes gérant niveau et qualité timbrale pour chaque piste avant envoi du résultat aux sorties générales MASTER gauche et droite.

L'illustration ci-dessous montre le trajet du signal et les liaisons des sections.

Etudions maintenant chaque section.

#### **Section Enregistreur**

La section Enregistreur du MRS-4 a quatre pistes (segments indépendants pour enregistrer des données audio). On peut simultanément enregistrer jusqu'à deux pistes et lire jusqu'à quatre pistes. Chacune des pistes 1-4 comprend huit pistes virtuelles (appelées "V-takes"). Dans chaque piste, une V-take peut servir à l'enregistrement/lecture. Par exemple, vous pouvez enregistrer plusieurs versions d'un solo de guitare sur plusieurs V-takes, puis les comparer et conserver la meilleure prise.

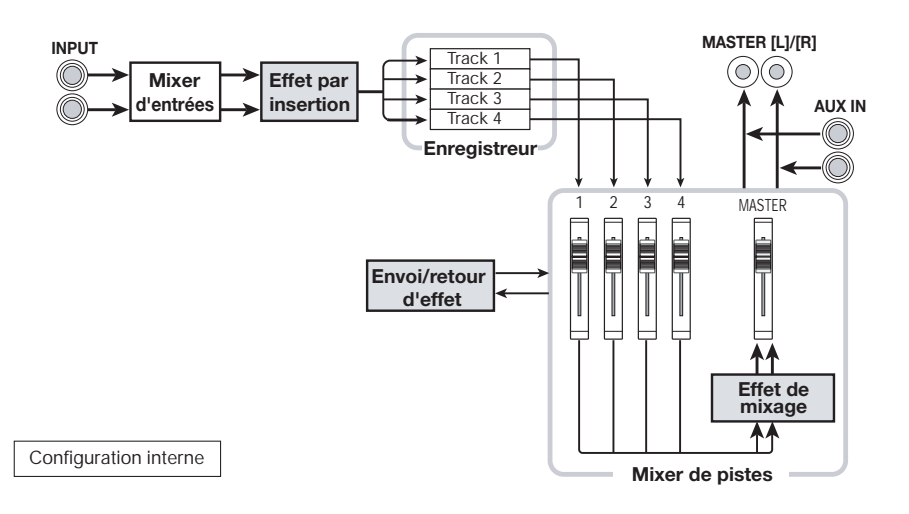

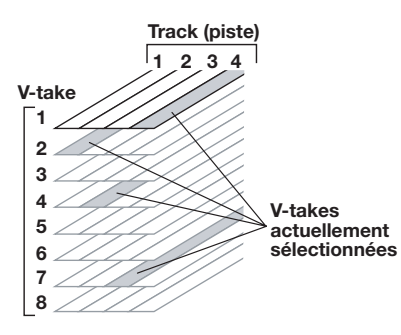

#### **Section Effets**

Le MRS-4 offre trois types d'effets : par insertion, au mixage et par boucle envoi/ retour. Ces effets ont des caractéristiques différentes, comme décrit ci-dessous.

#### ■ **Effet par insertion**

Cet effet agit directement après le mixer d'entrées. Il sert à modifier le signal entrant avant qu'il soit enregistré.

#### ■ **Effet au mixage**

Cet effet agit directement avant les curseurs (faders) MASTER du mixer. Il sert à modifier les signaux mixés des pistes 1-4.

#### ■ **Effet par boucle envoi/retour**

Cet effet est connecté en interne à la boucle envoi/retour de la section Mixer. L'effet se règle individuellement pour chaque piste avec la commande d'envoi (Send Level). Plus haut est le réglage, plus fort est l'effet.

#### **Section Mixer**

Le MRS-4 a deux types de mixers.

#### ■ **Mixer d'entrées**

Sert à ajuster le niveau du signal de micro ou d'instrument et à l'assigner à la piste désirée.

#### ■ **Mixer de pistes**

Sert à mélanger les signaux de l'enregistreur avant envoi aux prises de sortie stéréo. Les signaux des pistes 1-4 sont envoyés aux voies 1-4 du mixer pour réglage individuel d'égalisation (EQ), d'envoi à l'effet (Send Level), de panoramique (Pan/position stéréo) etc. "Track parameter" regroupe ces éléments.

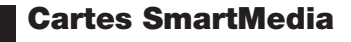

Pour exploiter le MRS-4, une carte SmartMedia est nécessaire. Avant d'allumer le MRS-4, insérez la carte dans la fente de la face avant, comme représenté ci-dessous.

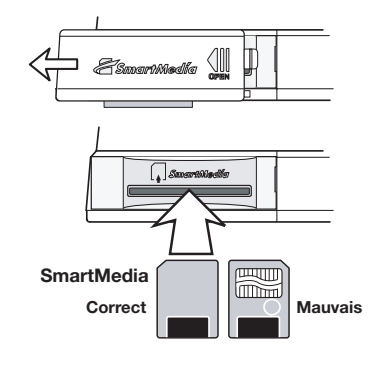

#### ◆ **Précaution** ◆

- Si la carte est présentée dans un sens incorrect, elle ne s'enfonce pas complètement. Ne forcez pas, ou vous endommageriez la carte.
- N'insérez et ne retirez jamais la carte SmartMedia quand l'appareil est allumé. Vous pourriez perdre vos données.
- Les cartes SmartMedia standard (pour 3.3V) avec une capacité de 16 – 128Mo peuvent être employées.
- Pour utiliser une carte SmartMedia déjà formatée sur une autre unité (ordinateur ou appareil photo numérique), vous devez la reformater avec le MRS-4, comme décrit en page 53.

# **Parties du MRS-4**

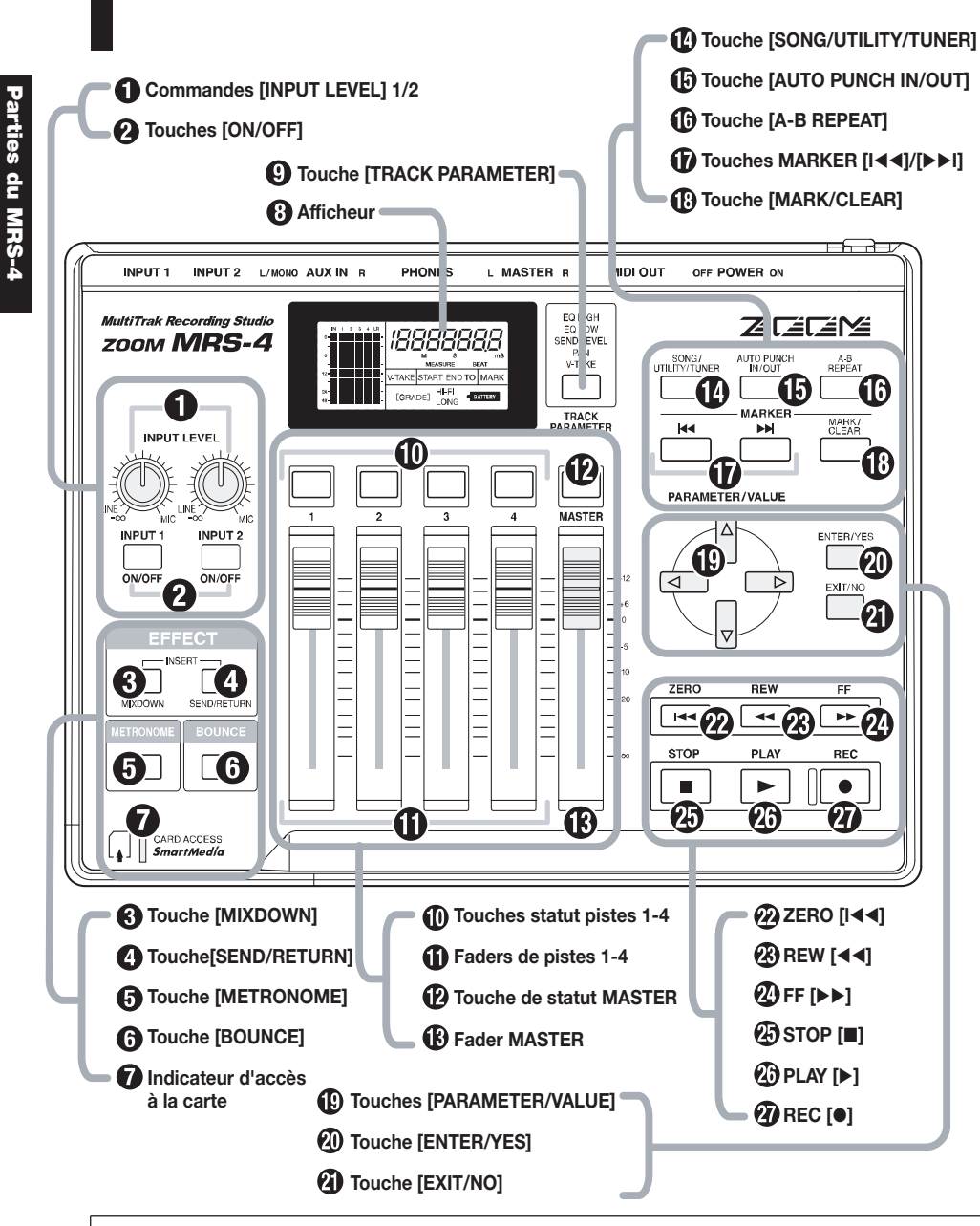

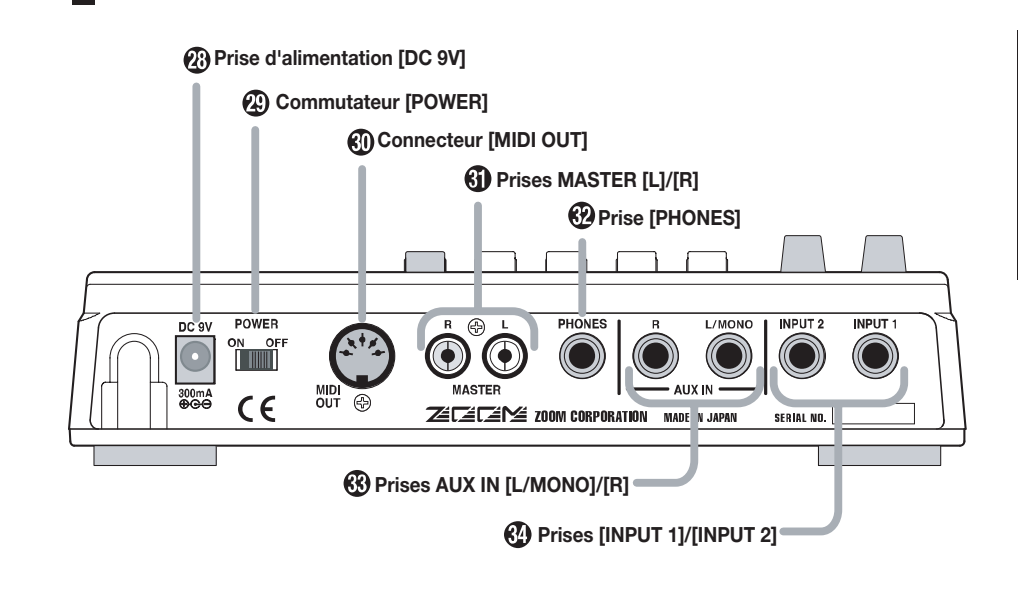

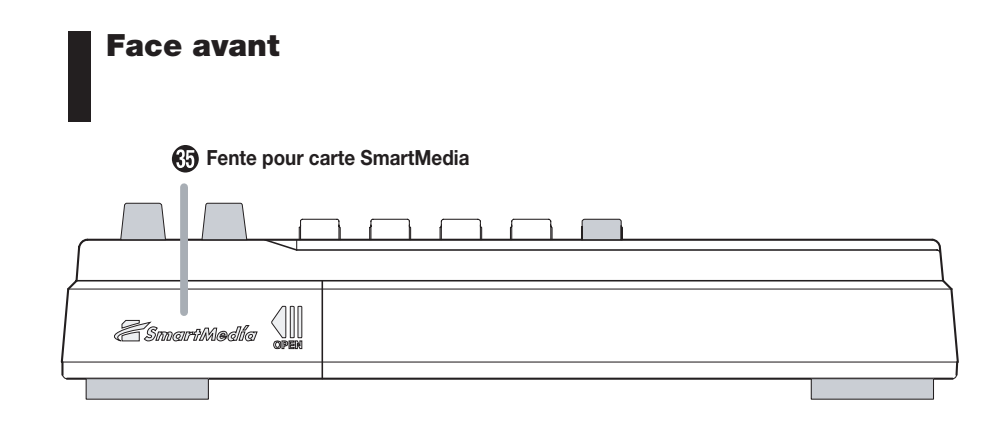

# **Connexions**

Quand un signal de niveau ligne tel celui d'un lecteur de CD ou d'une boîte à rythmes est reçu aux prises AUX IN [L/MONO]/[R], il est renvoyé aux sorties MASTER [L]/[R] avec le signal mixé des pistes (tracks) du MRS-4. Pour un appareil stéréo, utilisez les prises [L/MONO] et [R]. Pour un appareil mono, n'utilisez que la prise [L/MONO].

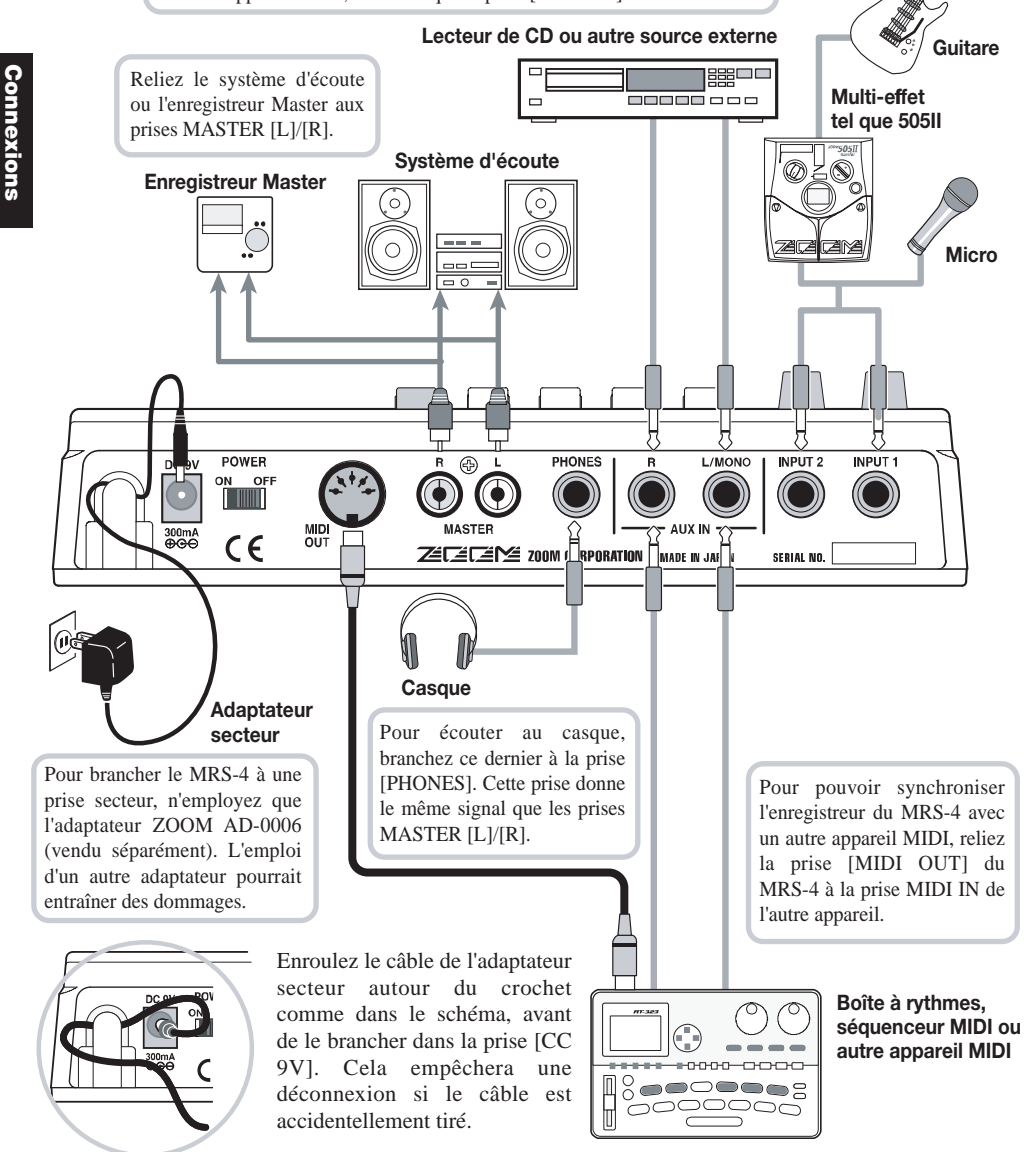

#### **Commutation on/off de l'alimentation**

Pour allumer ou éteindre le MRS-4, procédez comme ci-dessous.

#### **Mise sous tension**

**1. Assurez-vous que le MRS-4 et tous les autres appareils sont éteints.** 

Baissez le volume des équipements sources,

- **2. Insérez la carte SmartMedia dans la fente prévue à cet effet en face avant du MRS-4, comme décrit en page 5.**
- **3. Réglez sur ON le commutateur [POWER] du MRS-4.**

Le MRS-4 s'allume.

**4. Allumez le système d'écoute.** 

#### **Mise hors tension**

- **1. Eteignez le système d'écoute.**
- **2. Réglez sur OFF le commutateur [POWER] du MRS-4.**

L'indication "POWEROF" (Extinction) s'affiche, et le MRS-4 s'éteint.

#### **NOTE**

Suivez toujours la procédure ci-dessus, et ne retirez pas la carte SmartMedia sans d'abord éteindre l'appareil, vous risqueriez de détruire ses données.

#### ◆ **Précaution** ◆

**Quand l'appareil fonctionne avec l'adaptateur secteur, éteignez-le toujours avec le commutateur [POWER]. Ne déconnectez jamais l'adaptateur si l'indicateur d'accès à la carte est allumé. Sinon, des données pourraient être détruites.**

#### **Alimentation par piles**

du MRS-4 et du système d'écoute. Le MRS-4 peut être alimenté par piles (non fournies). Suivez les étapes ci-dessous pour insérer les piles.

> **1. Retournez l'appareil et ouvrez le compartiment des piles.**

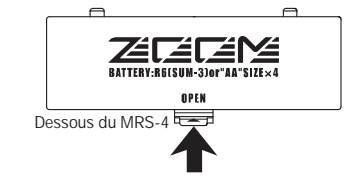

**2. Insérez 4 piles IEC R6 (taille AA) neuves dans le compartiment des piles. L'emploi de piles alcalines est recommandé.** 

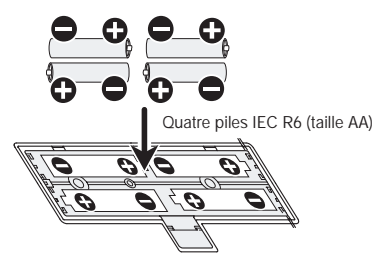

**3. Refermez le capot du compartiment des piles.** 

#### **NOTE**

Si l'indication "[  $\leftarrow$  BATTERY ]" clignote quand l'appareil est alimenté par piles, ces dernières sont trop faibles. Remplacez-les dès que possible.

# **Fonctionnement de base**

Cette section décrit les étapes du fonctionnement de base du MRS-4, en partant de la préparation à l'enregistrement jusqu'au processus de mixage final.

Le fonctionnement de base est divisé en quatre étapes principales.

#### ● **Etape 1 : Préparation à l'enregistrement**

Faites les connexions nécessaires et préparez-vous à l'enregistrement d'un morceau.

#### ● **Etape 2 : Enregistrement de la première piste**

Utilisez l'effet par insertion sur le signal entrant si nécessaire. Enregistrez la première piste.

#### ● **Etape 3 : Enregistrements additionnels**

Tout en écoutant la piste déjà enregistrée, enregistrez-en une seconde, puis les suivantes (ce type d'enregistrement multi-piste est appelé "Overdub").

#### ● **Etape 4 : Mixage**

**Fonctionnement de base**

**Fonctionnement de base** 

Réglez le niveau, le panoramique et l'égalisation pour chaque piste et appliquez la boucle d'effet (envoi/retour) pour créer un mixage stéréo. Appliquez l'effet de mixage au signal et envoyez le résultat à l'enregistreur Master.

## **Etape 1 Préparation à l'enregistrement**

**1-1 Création d'un nouveau morceau (Song)**

Dans le MRS-4, toutes les données nécessaires à la reproduction d'un morceau que vous avez créé sont collectivement regroupées sous le vocable "Song".

Un morceau (Song) contient les informations suivantes.

- **Toutes les données enregistrées de la section Enregistreur**
- **Tous les réglages de la section Mixer**
- **Tous les réglages de la section Effets**
- **Les autres réglages (fonctions Métronome et Accordeur ou "Tuner")**

Jusqu'à 15 "Songs" peuvent être mémorisés sur une carte SmartMedia, si elle a suffisamment de capacité. En faisant lire par le MRS-4 un morceau sauvegardé sur carte, tous les réglages de ce morceau sont retrouvés (exceptées les positions de faders).

Quand vous commencez à utiliser le MRS-4 pour l'enregistrement, vous devez choisir si vous créez un nouveau morceau ou ouvrez un morceau existant pour modification.

#### **1. Connectez le système d'écoute aux prises MASTER [L]/[R].**

Pour faire une écoute de contrôle au casque, branchez le casque en prise [PHONES].

#### **2. Assurez-vous qu'une carte SmartMedia est insérée dans la fente prévue à cet effet. Puis mettez sous tension dans l'ordre MRS-4 puis système d'écoute.**

Quand le MRS-4 s'allume, il contrôle automatiquement si la carte SmartMedia insérée contient déjà des morceaux (Songs).

#### ● **S'il n'y a pas de morceau dans la carte SmartMedia**

Un nouveau morceau (Song) est automatiquement créé, et l'afficheur présente l'information suivante. Cette affichage est appelé "écran principal". L'écran principal est le point de départ de toutes les procédures.

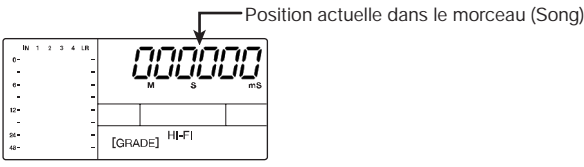

#### ● **S'il y a des morceaux dans la carte SmartMedia**

Les deux indications suivantes apparaissent tour à tour dans l'afficheur.

$$
\overline{\mathit{nEBS}}{} \mathit{on} \overline{\mathit{L}} \iff \overline{\mathit{HES}}{} \mathit{no}
$$

Si vous pressez alors la touche [ENTER/YES], un nouveau morceau (Song) est créé et l'écran principal apparaît. L'enregistrement est automatiquement réglé sur HiFi.

#### **TRUC**

- Si vous pressez la touche [EXIT/NO] depuis l'écran précédent, ou si aucune touche n'est pressée durant 5 secondes, le morceau le plus récent est automatiquement chargé dans l'appareil (Pour savoir comment créer un nouveau morceau quand il y en a déjà un de chargé, voir page 47).
- Si nécessaire, changez le réglage de qualité d'enregistrement (voir p.49).

# Fonctionnement de base **Fonctionnement de base**

## **Etape 2 Enregistrement de la première piste**

Cette section décrit comment enregistrer sur la piste (Track) 1 une guitare électrique connectée en prise d'entrée [INPUT 1] pour créer la première piste d'un enregistrement.

**2-1 Réglage de la sensibilité d'entrée**

Connectez l'instrument à l'entrée du MRS-4 et ajustez la sensibilité de l'entrée.

**1. Connectez l'instrument à la prise d'entrée [INPUT 1] du MRS-4 (voir p.8).** 

#### **2. Pressez la touche [ON/OFF] 1 pour qu'elle s'allume.**

Les touches [ON/OFF] 1/2 servent à activer leurs entrées respectives. Quand une touche est allumée, son entrée est activée.

#### **TRUC**

**Fonctionnement de base**

**Fonctionnement de base** 

Pour enregistrer un instrument à sortie stéréo tel qu'un synthétiseur, connectez les sorties L/R de l'instrument aux prises d'entrée [INPUT 1]/[INPUT 2] et réglez les deux touches [ON/OFF] 1/2 sur ON (allumées).

#### **NOTE**<sup></sup>

Le MRS-4 peut accepter deux signaux entrants simultanés.

#### **3. Tout en jouant de l'instrument, utilisez la commande [INPUT LEVEL] 1 pour ajuster la sensibilité de l'entrée.**

Le niveau du signal entrant apparaît dans l'indicateur de niveau situé en partie gauche de l'afficheur. Réglez la sensibilité pour que l'indicateur 0 dB ne s'allume pas même quand vous jouez au plus fort volume.

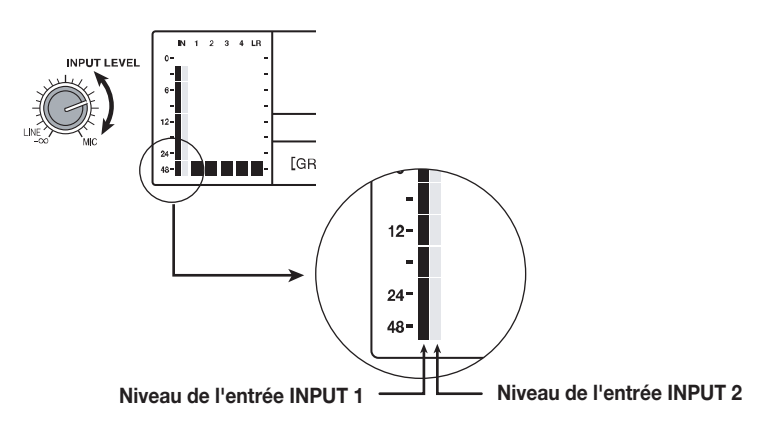

#### **2-2 Emploi de l'effet par insertion**

L'effet par insertion traite le signal des entrées 1/2 avant son envoi aux pistes pour enregistrement. Dans cet exemple, vous appliquerez l'effet sur le signal de guitare arrivant en entrée INPUT 1. Si vous ne voulez pas d'effet, passez à la section 2-3 en page 15.

#### **1. Pressez simultanément les touches [MIXDOWN] et [SEND/RETURN].**

Les touches [MIXDOWN] et [SEND/RETURN] servent à sélectionner l'effet utilisé. Presser simultanément les deux touches les fait clignoter en rouge. Cela indique que l'effet par insertion a été activé.

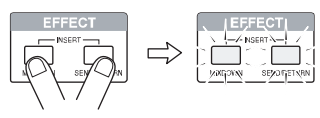

## **NOTE**

Quand les touches [MIXDOWN] et [SEND/RETURN] clignotent simultanément, l'effet de mixage et celui de la boucle d'envoi/retour ne peuvent pas être employés.

L'afficheur indique l'algorithme d'effet actuellement sélectionné pour l'effet par insertion.

 $L \nparallel R \nparallel B$ 

Les algorithmes suivants sont disponibles pour l'effet par insertion.

**2. Avec les touches [PARAMETER/VALUE], choisissez l'algorithme et son réglage.** 

#### **Algorithmes d'effet par insertion**

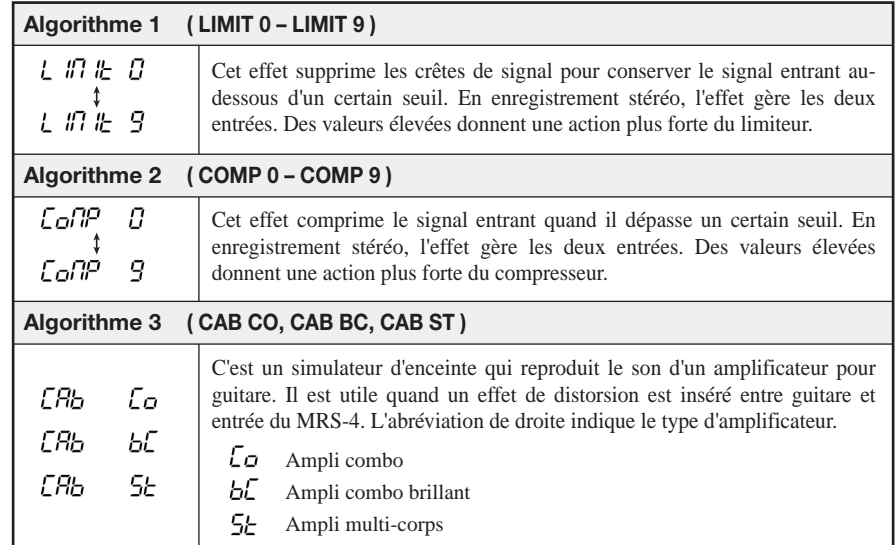

#### **Algorithmes d'effet par insertion (suite)**

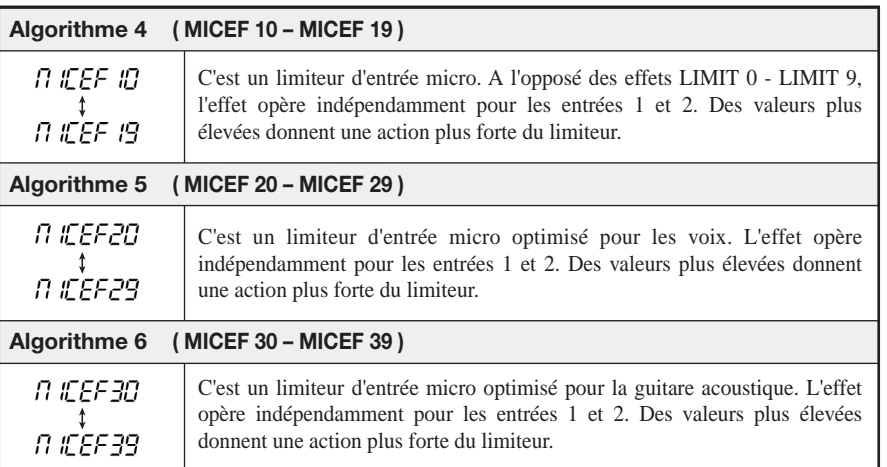

Les touches [PARAMETER/VALUE] haut/bas changent la valeur du réglage. Quand le réglage le plus haut ou le plus bas est atteint, l'appareil passe à l'algorithme suivant.

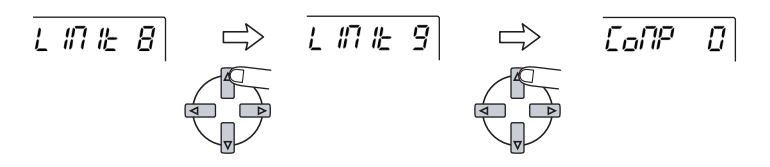

Presser les touches [PARAMETER/VALUE] droite/gauche change directement l'algorithme.

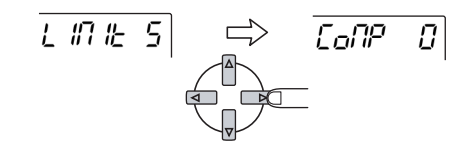

#### **3. Pressez la touche [EXIT/NO].**

L'écran principal revient.

#### **TRUC**

Presser simultanément les touches [MIXDOWN] et [SEND/RETURN] désactive l'effet par insertion. Presser une fois encore les deux touches ensemble ré-active l'effet, avec comme réglage le dernier en vigueur.

#### **2-3 Choix et enregistrement d'une piste**

Enregistrez le son de guitare avec l'effet par insertion en piste 1, comme suit.

#### **1. Pressez répétitivement la touche de statut 1, jusqu'à ce qu'elle s'allume en rouge.**

Les touches de statut 1-4 servent à choisir la piste à enregistrer et à gérer l'activation/neutralisation de chaque piste. A chaque pression de la touche, le réglage change comme indiqué ci-dessous.

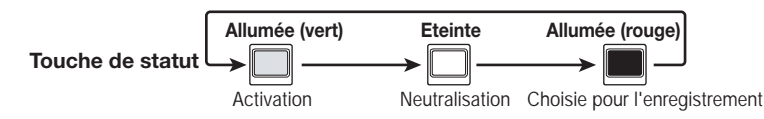

Quand la touche de statut 1 passe du vert au rouge, la piste (Track) 1 passe en attente d'enregistrement. Le routage du signal entrant est alors le suivant.

#### **Si aucune piste (Track) n'est sélectionnée**

## **MASTER INPUT1** Piste 1 Piste 2

#### **Si la piste 1 est choisie pour l'enregistrement**

**Fonctionnement de base**

Fonctionnement de base

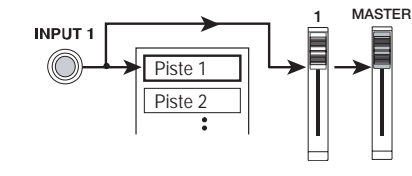

**TRUC** 

Deux pistes (1/2 ou 3/4) peut être enregistrées simultanément.

**2. Tout en jouant de votre instrument, bougez le fader (curseur) 1 du MRS-4 ou la commande de volume de votre amplificateur pour adapter le niveau d'écoute.** 

Le réglage du fader 1 n'a pas d'effet sur le niveau d'enregistrement.

#### **3. Pour utiliser la fonction métronome, pressez la touche [METRONOME] pour qu'elle s'allume.**

Quand la touche [METRONOME] est allumée, le métronome interne fonctionne.

#### **TRUC**

Avec les réglages par défaut d'un morceau (Song), le métronome est réglé sur une mesure à 4/4, un tempo de 120 bpm et un pré-compte de 4 temps. Ces réglages peuvent être changés si désiré. Pour des détails, voir page 50.

#### **4. Pour lancer l'enregistrement, utilisez la touche ZERO [**  $\text{I} \blacktriangleleft \blacktriangleleft$  **] pour revenir au** début du morceau, puis la touche PLAY [ ▶] en tenant enfoncée la touche [ ● ].

Les clics de pré-compte se font entendre puis l'enregistrement commence en piste 1. Les touches [<sup>o</sup>] et [ $\blacktriangleright$ ] sont allumées. Jouez de la guitare en vous guidant avec le métronome.

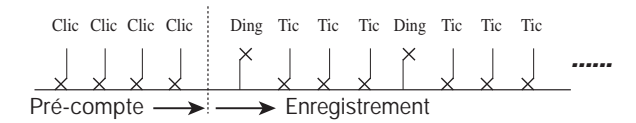

**5.** Les touches REC [ $\bullet$ ] et PLAY [ $\bullet$ ] s'éteignent, et la section enregistreur s'arrête. L'afficheur indique brièvement "WAIT" ("Attendez") puis l'écran principal réapparaît. **Quand votre interprétation à la guitare est finie, pressez la touche STOP [**  $\blacksquare$  **].** 

#### **NOTE**

La durée de la période d'attente "WAIT" varie en fonction des conditions d'enregistrement.

#### **6. Pour écouter l'enregistrement, revenez au début du morceau en pressant la touche ZERO [ l ], puis pressez la touche PLAY [].**

La piste enregistrée est reproduite.

#### **TRUC**

**Fonctionnement de base**

**Fonctionnement de base** 

- Pour désactiver le métronome durant l'écoute de l'enregistrement, pressez la touche [METRONOME] pour qu'elle ne soit plus allumée.
- Quand l'enregistreur est arrêté, vous pouvez employer les touches REW [◀◀] et FF [▶▶] pour des déplacements dans le morceau par unités de 0,1 s. Si vous pressez alors la touche PLAY [ $\blacktriangleright$ ], la reproduction se fera depuis la nouvelle position atteinte.
- Les fonctions de base des touches de défilement sont expliquées ci-dessous.

#### **Fonctions de base des touches de défilement**

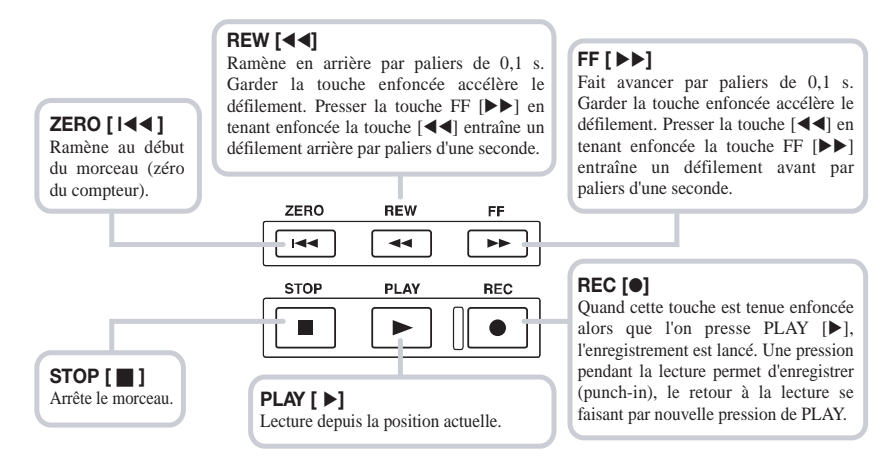

- **7.** Pour refaire l'enregistrement, répétez les étapes 4-5. **Pour stopper la reproduction, pressez la touche STOP [** $\blacksquare$ **].**
- **8.** La piste (Track) 1 n'est plus sélectionnée pour l'enregistrement. **Pressez la touche de statut 1 pour qu'elle s'allume en vert.**

#### **Etape 3 Enregistrements additionnels**

Cette section décrit comment enregistrer un autre instrument en piste 2 tout en écoutant la guitare enregistrée à l'étape 2 (piste 1).

#### **3-1 Réglage de la sensibilité d'entrée et de l'effet**

- **1. Connectez l'instrument ou le micro à la prise d'entrée [INPUT 1].**
- **2. Pressez la touche [ON/OFF] 1 pour qu'elle s'allume.**
- **3. Tout en jouant de l'instrument, utilisez la commande [INPUT LEVEL] 1 pour ajuster la sensibilité d'entrée.**
- **4. Pressez simultanément les touches [MIXDOWN] et [SEND/RETURN], pour qu'elles clignotent en rouge.**
- **5. Sélectionnez l'algorithme et réglez sa valeur comme à l'étape 2.**
- **6. Pressez la touche [EXIT/NO] pour retourner à l'écran principal.**

#### **3-2 Sélection et enregistrement d'une piste**

Enregistrons le son du second instrument en piste 2.

**1.** Cela sélectionne la piste 2 pour l'enregistrement. **Pressez répétitivement la touche de statut 2, jusqu'à ce qu'elle s'allume en rouge. Assurez-vous que la touche de statut 1 est allumée en vert.** 

#### **2. Bougez le fader 2 pour régler le niveau d'écoute.**

Si nécessaire, lancez une reproduction et réglez les faders 1 et 2 pour une balance optimale entre signal enregistré et signal entrant.

- **3. Pour utiliser la fonction métronome, pressez la touche [METRONOME] pour qu'elle s'allume.**
- **4.** Pour lancer l'enregistrement, utilisez la touche ZERO [ I<< ] pour revenir au **début du morceau, puis la touche PLAY [ ] en tenant enfoncée la touche [ ].**

Les clics de pré-compte se font entendre puis l'enregistrement commence. Les touches  $[$ et [] sont allumées. Jouez de l'instrument en suivant à la fois l'enregistrement déjà effectué en piste 1 et le métronome.

#### **5. Quand votre enregistrement est fini, pressez la touche STOP [** $\blacksquare$ **].**

L'afficheur indique brièvement "WAIT" ("Attendez") puis l'écran principal réapparaît.

### **NOTE**<sup>O</sup>

La durée de la période d'attente "WAIT" varie en fonction des conditions d'enregistrement.

**6. Pour écouter l'enregistrement, revenez au début du morceau en pressant la touche ZERO [ I∢∢ ], puis pressez la touche PLAY [▶].** 

Les pistes 1 et 2 déjà enregistrées sont reproduites. Si nécessaire, ajustez les faders 1 et 2 pour optimiser la balance de volume.

- **7. Pour stopper la reproduction, pressez la touche STOP [ ].**
- **8.** Vous pouvez enregistrer d'autres pistes de la même manière. **Pressez la touche de statut 2 pour qu'elle s'allume en vert.**

#### **Etape 4 Mixage**

**Fonctionnement de base**

**Fonctionnement de base** 

Quand l'enregistrement des pistes 1-4 est terminé, vous pouvez régler niveau, égalisation et panoramique de chaque piste pour créer le mélange stéréo final. Cela s'appelle le mixage.

Quand vous faites le mixage dans le MRS-4, vous pouvez enregistrer le morceau terminé soit dans un enregistreur master externe, soit dans une des pistes virtuelles V-takes non utilisées du MRS-4. L'exemple suivant explique l'enregistrement externe.

#### **4-1 Préparation au mixage**

Connectez l'enregistreur master et faites les autres préparatifs comme suit.

**1. Connectez un enregistreur master (MD, DAT, etc) aux prises MASTER [L]/[R].** 

Le principe de connexion d'un enregistreur master est représenté ci-dessous.

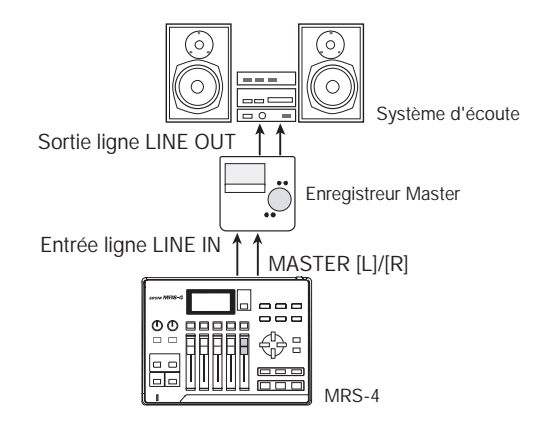

#### **TRUC**

Pour écouter le résultat final sur votre système d'écoute durant le mixage, réglez l'enregistreur master pour qu'il reproduise la source reçue (pour des détails, référez-vous à la documentation de l'enregistreur master).

**2. ]. Assurez-vous que toutes les touches de statut sont allumées en vert.** 

#### **3. Réglez sur OFF les touches [ON/OFF] 1/2 et (METRONOME].**

#### **TRUC**

Il est aussi possible d'ajouter au mixage les signaux arrivant aux entrées 1/2. Dans ce cas, réglez la touche [ON/OFF] désirée sur ON (voir p. 38).

#### **4-2 Réglage de volume/panoramique/égalisation**

**1. Réglez le fader [MASTER] sur 0 dB.** 

#### **2. En écran principal, pressez la touche [TRACK PARAMETER].**

Le menu des paramètres de piste (TRACK PARAMETER) apparaît. Dans ce menu, vous pouvez changer les réglages des paramètres indépendamment pour chaque piste.

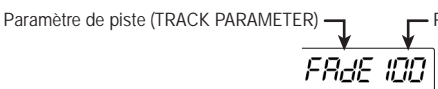

#### **3. Utilisez les touches de statut 1-4 pour sélectionner la piste concernée.**

Quand le menu TRACK PARAMETER est affiché, les touches de statut 1-4 servent à sélectionner une piste. La touche de la piste sélectionnée est allumée en orange.

$$
\overline{H \,\mathbb{E}^q \text{ on }}
$$

Les paramètres de piste sélectionnables et leurs valeurs possibles de réglage sont donnés dans le tableau ci-dessous.

#### **Paramètres de piste et réglages**

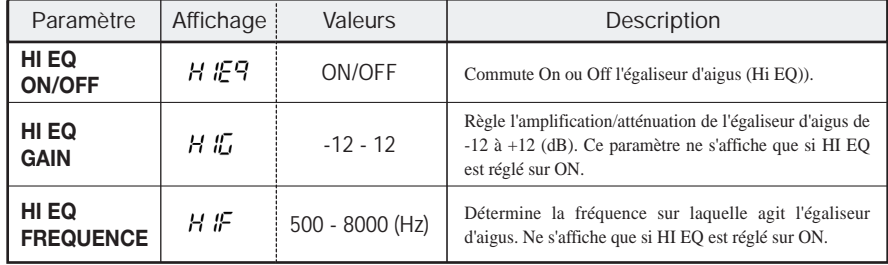

#### **Paramètres de piste et réglages (suite)**

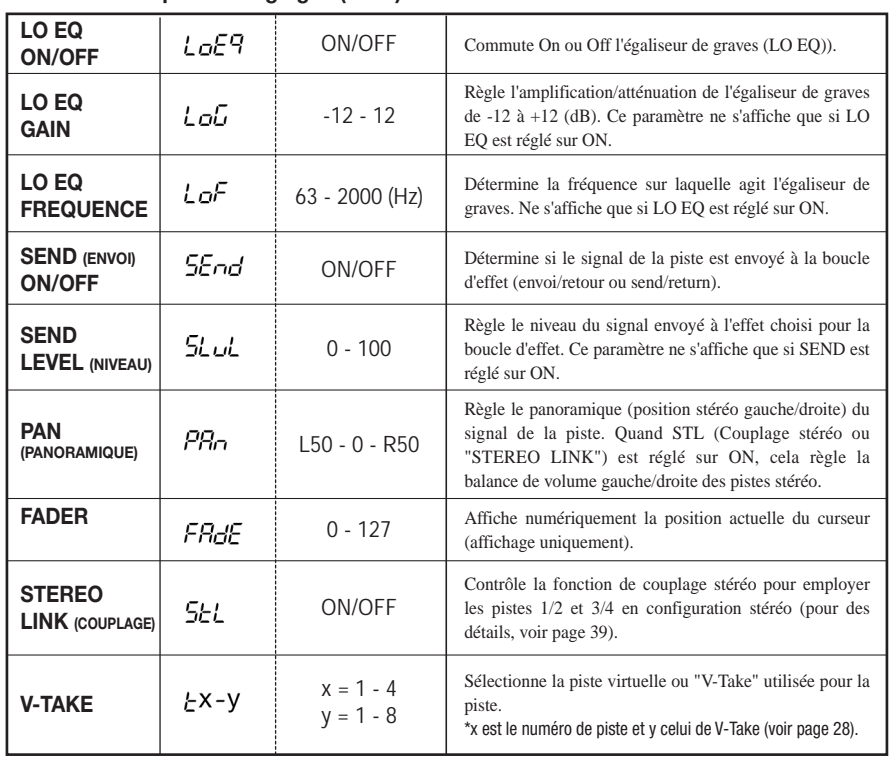

#### **4. Utilisez les touches [PARAMETER/VALUE] pour régler les paramètres de piste.**

Les touches [PARAMETER/VALUE] gauche/droite sélectionnent le paramètre et les touches [PARAMETER/VALUE] haut/bas changent la valeur du réglage.

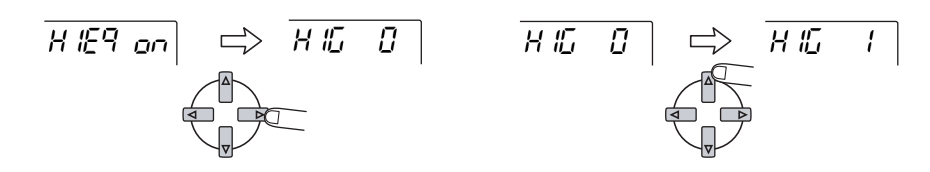

#### **TRUC**

Quand STL (couplage stéréo) est sur ON, tous les paramètres des pistes 1 et 2 (et des pistes 3 et 4) sont liés, exceptée la sélection de piste virtuelle V-Take.

#### **NOTE**

Le paramètre FADER ne concerne que l'affichage et ne peut pas être modifié (quand le fader correspondant est déplacé, la valeur affichée change).

#### **4-3 Emploi de la boucle d'effet**

Le mixer de piste comprend une boucle d'effet avec reverb/delay/chorus. Le trajet du signal quand on utilise cette boucle est le suivant.

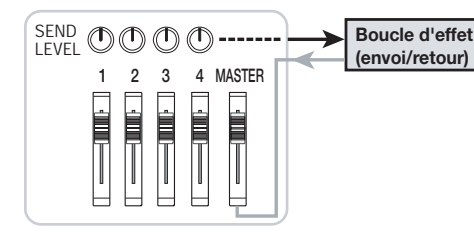

L'intensité de l'effet peut être réglée individuellement pour chaque piste en ajustant le niveau d'envoi (send level). monter le niveau donne un effet plus prononcé pour cette piste. Cet exemple montre comment sélectionner l'algorithme d'effet et le niveau d'envoi à l'effet.

## **Réglage de l'algorithme et des paramètres pour la boucle d'effet**

#### **1. Depuis l'écran principal, pressez la touche [SEND/RETURN].**

La touche [SEND/RETURN] s'allume et la boucle d'effet est activée. Le menu de sélection de l'algorithme pour l'effet de la boucle s'affiche.

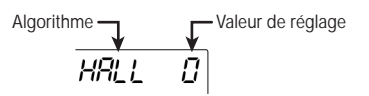

Comme effet pour la boucle, vous pouvez choisir un algorithme de type reverb, delay ou chorus. Chaque type d'effet dispose d'un paramètre (un élément agissant sur l'action de l'effet) qui permet un ajustement plus précis que le seul niveau d'envoi. Les algorithmes et paramètres disponibles sont donnés dans le tableau des pages 22-23.

**Fonctionnement de base**

**Fonctionnement de base** 

#### **Algorithmes et paramètres pour la boucle d'effet**

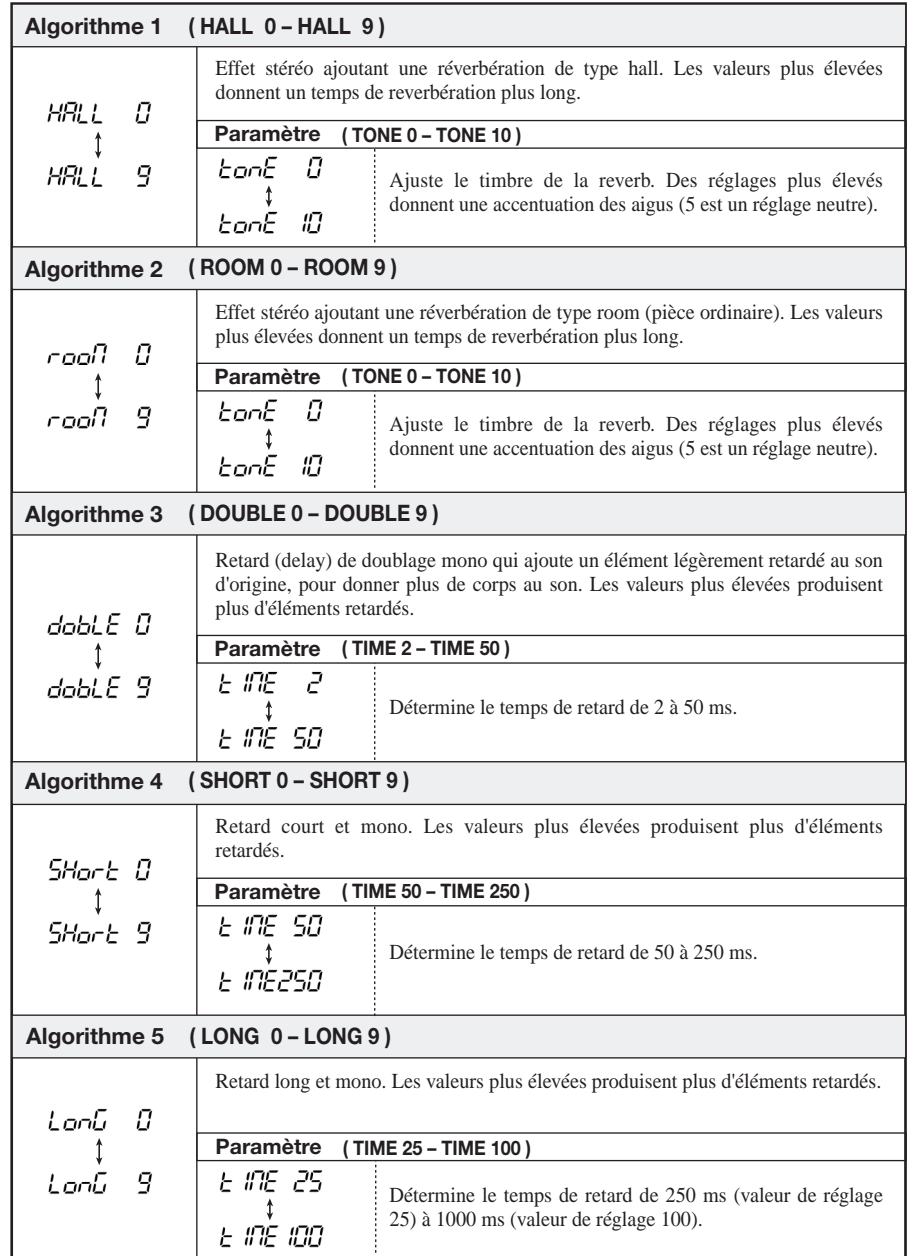

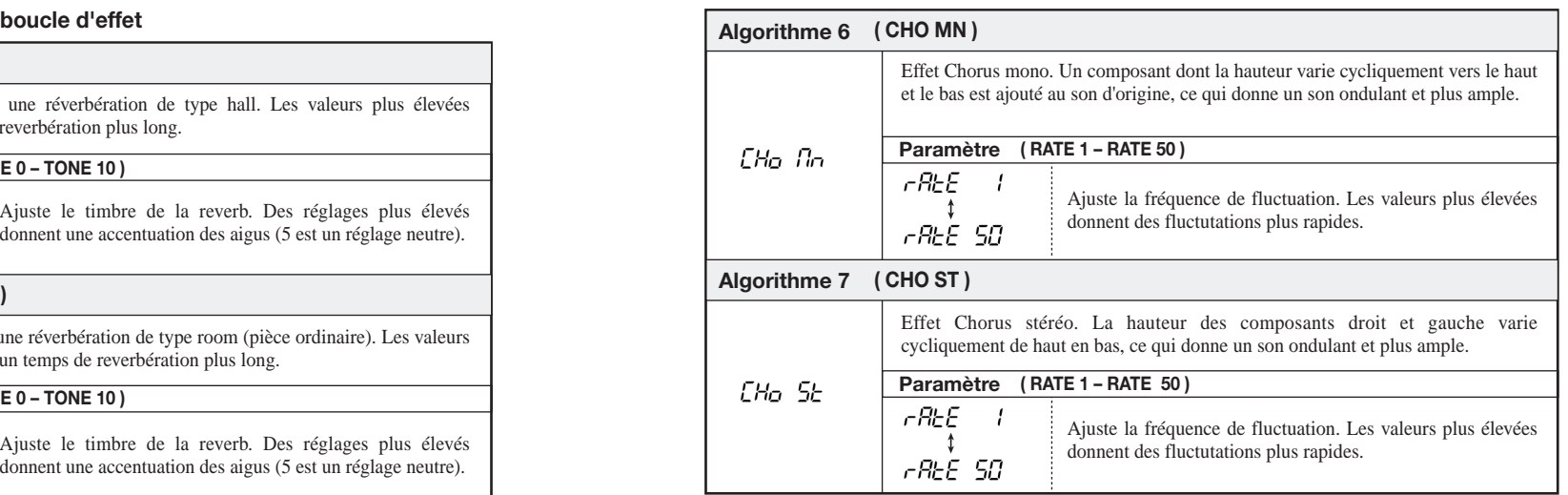

#### **2. Avec les touches [PARAMETER/VALUE], sélectionnez l'algorithme et le réglage.**

Les touches [PARAMETER/VALUE] haut/bas changent la valeur de réglage. Quand le réglage le plus haut ou le plus bas est atteint, l'appareil passe à l'algorithme suivant.

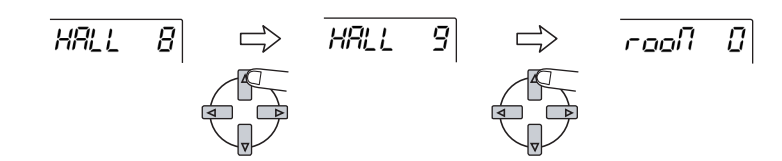

Presser les touches [PARAMETER/VALUE] droite/gauche change directement l'algorithme.

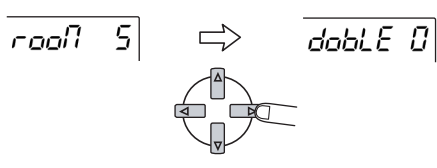

#### **3. Pour changer le paramètre de l'algorithme actuellement sélectionné, pressez la touche [ENTER/YES].**

Quand l'algorithme est affiché, presser la touche [ENTER/YES] appelle le paramètre pour cet algorithme.

$$
\begin{array}{c}\n\text{double } \Omega \\
\hline\n\text{where } \Omega\n\end{array}
$$

**Fonctionnement de base**

**Fonctionnement de base** 

**4.**

**5.**

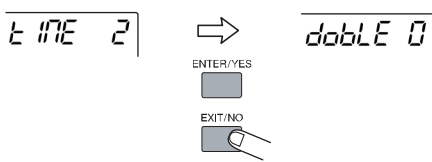

 $\Rightarrow$ 

 $E$  in  $E$ 

**Pour retourner à l'affichage d'algorithme, pressez la touche [EXIT/NO].** 

 $E \nparallel E \nparallel Z$ 

- **6. Quand les réglages d'algorithme et de paramètre pour la boucle d'effet ont été faits, pressez plusieurs fois la touche [EXIT/NO] pour revenir à l'écran principal.** 
	- **TRUC**

Le réglage de boucle d'effet est mémorisé indépendamment avec chaque morceau (Song).

**Réglage de l'intensité d'effet pour chaque piste**

- **7. Depuis l'écran principal, pressez la touche [TRACK PARAMETER] puis utilisez les touches de statut 1-4 pour sélectionner la piste pour laquelle vous allez faire les réglages.**
- **8. Utilisez les touches [PARAMETER/VALUE] droite/gauche pour appeler le paramètre SEND (Boucle d'effet) et réglez-le sur ON.**

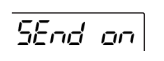

**9. Pressez une fois la touche [PARAMETER/VALUE] droite pour appeler l'indication "SLVL" (Send Level ou "niveau d'envoi").** 

 $5L/d$   $\Box$ 

- Pour changer le réglage, utilisez les touches [PARAMETER/VALUE] haut/bas. **10.** Tout en faisant reproduire le morceau, ajustez le niveau d'envoi de cette piste à **19.** Tout en faisant reproduire le morceau, ajustez le nive **l'effet avec les touches [PARAMETER/VALUE] haut/bas.** 
	- **11. Suivez les mêmes étapes pour les autres pistes.**

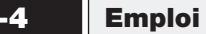

#### **4-4 Emploi de l'effet de mixage**

L'effet de mixage sert à traiter le signal stéréo issu du mixer de pistes. Il peut être employé en même temps que la boucle d'effet. Le trajet du signal est le suivant.

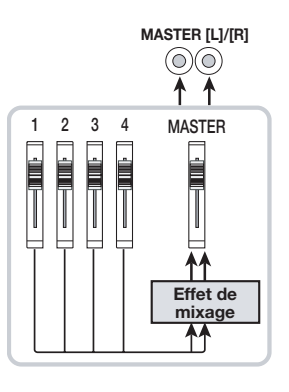

Fonctionnement de base **Fonctionnement de base**

Faites comme ci-dessous pour sélectionner l'algorithme d'effet de mixage et régler son intensité.

**Sélection de l'algorithme pour l'effet de mixage**

#### **1. Depuis l'écran principal, pressez la touche [MIXDOWN].**

La touche [MIXDOWN] s'allume et l'effet de mixage est activé. Le menu de sélection de l'algorithme pour l'effet de mixage apparaît dans l'afficheur.

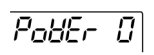

Les algorithmes disponibles pour l'effet de mixage sont donnés dans le tableau de la page suivante.

# **Fonctionnement de base Fonctionnement de base**

#### **Algorithmes pour l'effet de mixage**

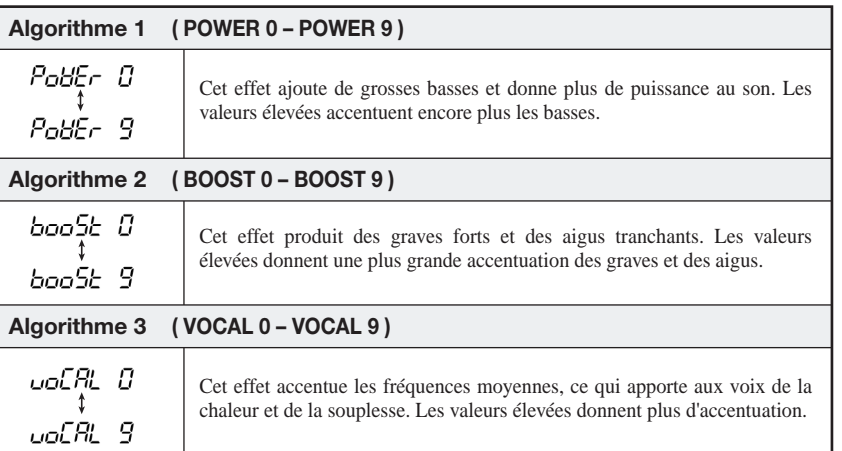

#### **2. Pendant la reproduction du morceau, utilisez les touches [PARAMETER/VALUE] pour choisir l'algorithme.**

Les touches [PARAMETER/VALUE] haut/bas changent la valeur de réglage. Quand le réglage le plus haut ou le plus bas est atteint, l'appareil passe à l'algorithme suivant.

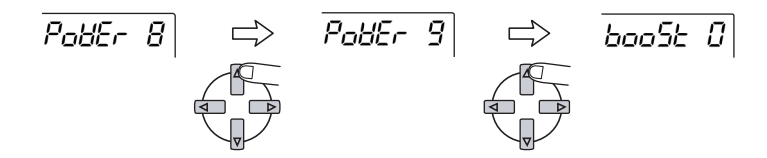

Presser les touches [PARAMETER/VALUE] droite/gauche change directement l'algorithme.

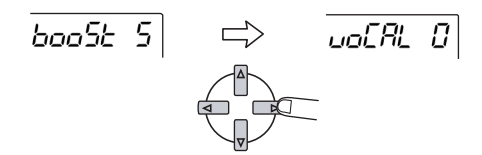

**3. Pressez la touche [EXIT/NO].** 

L'écran principal revient.

**Fonctionnement de base**

**Fonctionnement de base** 

#### **4-5 Enregistrement final (master)**

Quand le réglage pour l'effet de mixage est terminé, vous êtes prêt à effectuer le mixage final sur l'enregistreur master.

- **1.** Utilisez la touche ZERO [ l◀◀ ] pour revenir au début du morceau.
- **2. Faites passer l'enregistreur master en mode d'enregistrement.**
- **3. Pressez la touche PLAY [▶].**
- **4. Une fois le morceau complètement enregistré, arrêtez l'enregistreur master et le MRS-4.**
- **5. Pour contrôler l'enregistrement, ramenez l'enregistreur master au début du morceau et écoutez le résultat de votre enregistrement.**

#### **TRUC**

Chaque fois que vous apportez un quelconque changement à un morceau dans le MRS-4, le morceau est automatiquement sauvegardé sur carte SmartMedia.

# **Référence [Enregistreur]**

Cette section explique diverses fonctions et procédures avancées de la section enregistreur du MRS-4. La fonction "Bounce" mélange le contenu

#### **Emploi des V-takes**

Chaque piste 1-4 de l'enregistreur contient 8 pistes virtuelles appelées "V-takes". Pour chaque piste, vous pouvez choisir une V-take qui servira à l'enregistrement et à la reproduction. Par exemple, vous pouvez changer de V-take et enregistrer plusieurs fois sur une même piste un passage important tel que des voix ou un solo de guitare. Ensuite, vous choisirez la meilleure V-take.

Pour changer de V-take dans une piste, faites comme suit.

**1. Depuis l'écran principal, pressez la touche [TRACK PARAMETER].** 

Le menu des paramètres de piste apparaît.

- **2. Avec les touches de statut 1-4, sélectionnez la piste dont vous désirez changer la V-take.**
- **3. Avec les touches [PARAMETER/VALUE] gauche/droite, faites apparaître l'indicateur V-take dans l'afficheur.**

Le numéro de piste et le numéro de V-take s'affichent en haut à droite de l'écran.

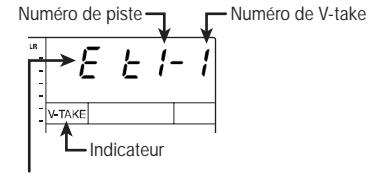

Indique une V-take vide

**4. Avec les touches [PARAMETER/VALUE] haut/bas, sélectionnez le numéro de V-take.** 

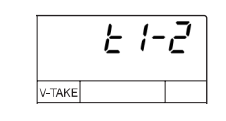

- **5. Répétez les étapes 2-4 pour chaque piste.**
- **6. Pressez la touche [EXIT/NO] pour revenir à l'écran principal.**

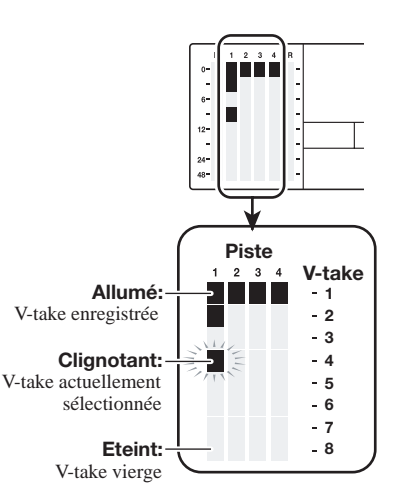

#### **Fusion de pistes (fonction Bounce)**

enregistré de plusieurs pistes et l'enregistre sur une ou deux pistes (on appelle parfois cela du "ping-pong"). Même quand les quatre pistes ont été enregistrées, le MRS-4 vous permet de les faire reproduire simultanément et de les fusionner sur des V-takes encore inutilisées.

Par exemple, après avoir fusionné vos 4 pistes sur 1 ou 2 V-takes, changer de V-takes sur vos pistes permet d'écouter le résultat de la fusion tout en rajoutant d'autres instruments sur les pistes libérées. Plutôt que d'utiliser un enregistreur master externe, il est aussi possible d'effectuer le mixage dans deux V-takes internes.

Cette section décrit comment fusionner les Vtakes 1 des pistes 1-4 dans les V-takes 8 des pistes 1 et 2.

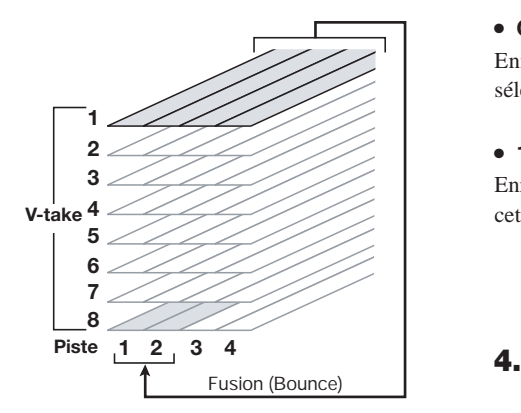

**Choix de la V-take de destination**

**1. Depuis l'écran principal, pressez la touche [SONG/UTILITY/TUNER] et, faites s'afficher l'indication "Bounce" à l'aide des touches [PARAMETER/VALUE] gauche/ droite.**

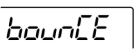

**2. Pressez la touche [ENTER/YES].**  L'affichage change comme suit.

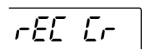

Dans cet écran, vous pouvez sélectionner la V-take où s'enregistrera la fusion des pistes.

- **3. Sélectionnez la V-take avec les touches [PARAMETER/VALUE] haut/bas, comme ci-dessous.**
- **CR (Current ou "actuelle")**

Enregistrement sur la V-take actuellement sélectionnée.

#### ● **1 – 8 (V-take 1 – 8)**

Enregistrement sur la V-take spécifiée. Dans cet exemple, sélectionnons la V-take 8.

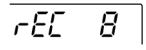

**Pressez plusieurs fois la touche [EXIT/NO] pour revenir à l'écran principal.**

**Référence [Enregistreur]**

**Référence [Enregistreur]** 

#### **Lancer la fonction Bounce**

**5. Réglez panoramique, balance de** 

#### **6. Pressez la touche [BOUNCE].**

La touche [BOUNCE] s'allume et la fonction Bounce est activée. A cet instant, les touches de statut des pistes

#### **TRUC**

Vous pouvez aussi employer la boucle d'effet et l'effet de mixage durant la fusion des pistes (pour des détails, voir pages 21, 25).

Référence [Enregistreur] **Référence [Enregistreur]**

#### **7. Depuis l'écran principal, pressez les touches de statut des pistes de destination 1/2, pour qu'elles s'allument en rouge.**

Assurez-vous que les touches [ON/OFF] 1/2 et [METRONOME] sont éteintes.

#### **8. Retournez au début du morceau puis pressez la touche PLAY [] tout en tenant enfoncée la touche REC [**●**].**

Le signal résultant de la fusion des pistes 1-4 passe par le fader MASTER et est enregistré sur les pistes de destination (V-takes 8 des pistes 1 et 2). L'indicateur de niveau L/R permet de contrôler le niveau sonore.

#### **TRUC**

- Quand la fusion se fait en stéréo, la piste de destination de numéro impair enregistre automatiquement le canal gauche et la piste de numéro pair le canal droit.
- En réglant les touches ON/OFF 1/2 sur ON, il est possible d'ajouter le signal reçu aux entrées 1/2 à la fusion.
- Le signal reçu du métronome interne et des entrées AUX IN n'est pas enregistré.

#### **9. Quand l'enregistrement est fini, arrêtez l'enregistreur.**

L'afficheur indique brièvement "WAIT".

#### **NOTE**

La durée de l'affichage "WAIT" varie avec les conditions de réglage.

niveau et égaliseur des pistes 1-4. **10.** Sélectionnez les V-takes des pistes **de destination ayant reçu la fusion, revenez au début du morceau et contrôlez l'enregistrement.** 

> 3/4 doivent être éteintes pour que ces pistes soient neutralisées.

Pour refaire la fusion, répétez les étapes 5-9.

#### **NOTE**<sup>O</sup>

Lors de la reproduction des V-takes ayant reçu la fusion, les paramètres préalablement réglés pour ces pistes restent actifs. Panoramique, égaliseur et effet peuvent donc différer. Pour contrôler efficacement le résultat de votre fusion de pistes, réinitialisez les paramètres de piste.

**11. Si les résultats sont satisfaisants, pressez la touche [BOUNCE] pour l'éteindre.**

La fonction Bounce est alors désactivée.

#### **Ré-enregistrement d'une zone de morceau (Fonction Punch-in/out)**

La fonction punch-in/out permet de ne réenregistrer qu'une zone spécifique d'une piste déjà enregistrée. L'action qui consiste à commuter une piste du mode de reproduction au mode d'enregistrement à un moment donné est appelée "punch-in" et l'action inverse "punch-out".

Le MRS-4 offre deux méthodes pour cela. Vous pouvez utiliser les touches de façade pour déclencher manuellement des actions punch-in/out ou obtenir un punch-in/out automatique en des points préalablement choisis ("auto punch-in/out").

#### **Punch-in/out manuel**

Cette section décrit comment utiliser le punch-in/out manuel pour ré-enregistrer une partie d'une piste déjà enregistrée.

- **1. Pressez répétitivement la touche de statut de la piste concernée jusqu'à ce qu'elle s'allume en rouge.**
- **2. Montez à une position adaptée le fader de la voie correspondante.**
- **3. Tout en jouant de l'instrument connecté en entrée, ajustez la sensibilité d'entrée.**

Si nécessaire, faites reproduire l'enregistreur et, avec les faders du mixer, ajustez la balance de mixage de votre instrument et des pistes reproduites.

#### **4. Revenez plusieurs mesures avant la zone à ré-enregistrer et pressez la touche PLAY [] pour lancer la reproduction.**

Quand le métronome est activé et la reproduction lancée en cours de morceau, aucun pré-compte ne se fait entendre. Selon la position de départ, le métronome peut commencer au cours d'un temps.

**5. Quand vous arrivez au point de punch-in, pressez REC [**●**].** 

La touche REC [●] s'allume et la piste commence son enregistrement en ce point.

#### **6. Quand vous arrivez au point de punch-out, pressez encore REC [**●**].**

La touche REC [●] s'éteint et l'appareil revient en mode de reproduction.

#### **7. Pour stopper l'enregistreur, pressez la touche STOP [**■**].**

L'afficheur indique brièvement "WAIT".

#### **NOTE**<sup>O</sup>

La durée de l'affichage "WAIT" varie avec les conditions de réglage.

**8. Pour contrôler le nouveau contenu enregistré, revenez au point de l'étape 4 et pressez PLAY [].** 

Pour refaire l'insertion, répétez les étapes 4-7.

**9. Si les résultats sont satisfaisants, pressez la touche de statut de la piste pour qu'elle s'allume en vert.** 

#### **Auto punch-in/out**

L'auto punch-in/out vous permet de spécifier à l'avance les limites de la zone à réenregistrer. Le punch-in se fera automatiquement quand la reproduction atteindra le début de la zone (point In), de même pour le punch-out en fin de zone (point Out).

La procédure est la suivante

**Réglage des points In/Out** 

- **1. Pressez répétitivement la touche de statut de la piste concernée jusqu'à ce qu'elle s'allume en rouge.**
- **2. Montez à une position adaptée le fader de la voie correspondante.**
- **3. Tout en jouant de l'instrument connecté en entrée, ajustez la sensibilité d'entrée.**
- **4. Allez au point voulu pour le punchin et pressez la touche [AUTO PUNCH IN/OUT].**

La touche [AUTO PUNCH IN/OUT] clignote. Cela fixe le "point In" auquel l'enregistrement commencera.

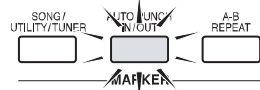

#### **5. Allez au point voulu pour le punchout et pressez une fois encore la touche [AUTO PUNCH-IN/OUT].**

Cela fixe le "point Out" auquel l'enregistrement s'arrêtera. La touche [AUTO PUNCH-IN/OUT] s'allume de façon fixe.

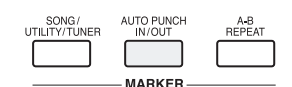

**TRUC** 

**Référence [Enregistreur]**

**Référence [Enregistreur]** 

Les points In/Out peuvent également être fixés pendant que l'enregistreur fonctionne.

#### **Effectuer l'auto punch-in/out**

- **6. Revenez plusieurs mesures avant le point In.**
- **7. Pressez répétitivement la touche de statut de la piste sur laquelle se fera le punch-in/out jusqu'à ce qu'elle s'allume en rouge.**
- **8. Si vous désirez d'abord vous entraîner à l'auto punch-in/out, pressez seulement la touche PLAY []. Pour vraiment enregistrer, tenez enfoncée la touche REC [**●**] et pressez la touche PLAY [].**
- **Si seule la touche PLAY [] est pressée (entraînement ou "répétition").**

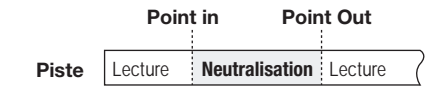

effacés. Quand le point In est atteint, la piste sur laquelle vous effectuez l'auto punch-in/out est neutralisée (coupée). Quand vous atteignez le point Out, la lecture de la piste reprend (durant cette période, vous pouvez toujours entendre le signal entrant que vous produisez).

Cette action n'enregistre rien sur la piste.

● **Si les touches REC [**●**] + PLAY [] sont pressées (punch-in/out réel)**

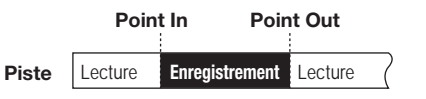

Quand le point In est atteint, l'enregistrement commence automatiquement (punch-in). Quand vous atteignez le point Out, l'enregistrement s'arrête automatiquement et la lecture de la piste reprend (punch-out).

**9. Quand le punch-in/out est fini, pressez la touche STOP [**■**].**

L'afficheur indique brièvement "WAIT".

#### **NOTE**

La durée de l'affichage "WAIT" varie avec les conditions de réglage.

**10. Pour contrôler le nouveau contenu enregistré, pressez la touche statut de la piste sur laquelle a été fait le punch-in/out pour qu'elle s'allume en vert. Puis revenez à une position située avant le point In et pressez la touche PLAY [].** 

Pour refaire l'enregistrement, répétez les étapes 6-9.

**11. Si les résultats sont satisfaisants, pressez la touche [AUTO PUNCH IN/OUT pour qu'elle s'éteigne.** 

La fonction auto punch-in/out est désactivée et les réglages de points In et Out sont

# **Référence [ Points de repère ]**

Cette section décrit comment accéder rapidement à tout emplacement (point) du morceau.

#### **Accès à un point précis du morceau (Fonction de localisation)**

Vous pouvez spécifiez un emplacement du morceau en unités de temps (minutes/ secondes/millisecondes) et y accéder.

#### **1. Depuis l'écran principal, pressez une fois la touche [PARAMETER/ VALUE] droite.**

L'indication "M" clignote dans l'afficheur.

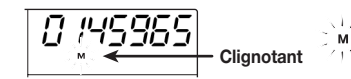

#### **2. Avec les touches [PARAMETER/ VALUE] droite/gauche, changez d'indication clignotante.**

Pour accéder à la position actuelle en minutes, "M" doit clignoter. Pour les secondes, "S" doit clignoter. Pour les millisecondes, "mS" doit clignoter.

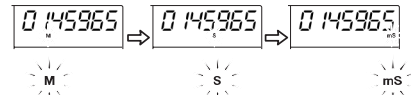

**3. Avec les touches [PARAMETER/ VALUE] haut/bas, changez la valeur numérique de l'unité actuellement sélectionnée.**

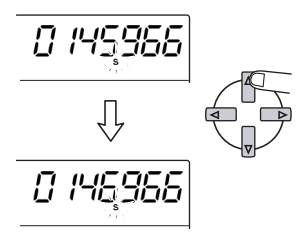

En tenant enfoncée la touche correspondant à une direction, presser la touche de direction opposée accélère le changement.

Quand les valeurs ont été changées, l'appareil est à la position correspondante dans le morceau. Presser la touche PLAY [▶] lancera la reproduction depuis cette position.

**4. Pour revenir à l'écran principal, pressez répétitivement la touche [PARAMETER/VALUE] gauche jusqu'à arrêt du clignotement.**

#### **Alternance d'affichage entre valeur temporelle et mesure**

La position actuelle peut être affichée en termes de valeur temporelle ou de mesures.

**1. Depuis l'écran principal, pressez les touches [PARAMETER/VALUE] gauche/droite jusqu'à ce que soient indiquées dans l'afficheur la mesure et les temps.**

L'affichage passe à l'indication musicale (numéros de mesure et de temps). Quand les touches de défilement sont employées dans ce mode pour se déplacer dans le morceau, les valeurs affichées changent parallèlement.

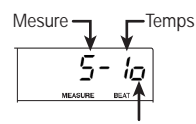

Si l'indication musicale ne correspond pas à la valeur temporelle, ce symbole s'affiche.

#### **NOTE**

• Les numéros de mesure et temps affichés sont calculés sur la base du tempo du métronome.

Pour des informations sur la façon de changer les battements et le tempo du métronome, voir page 50.

- Ces indications sont à but purement informatif et ne peuvent pas servir à accéder à un point particulier du morceau.
- **2. Pour revenir à l'affichage temporel, il faut presser une fois la touche [PARAMETER/VALUE] gauche.**

#### **Marquage d'un point du morceau (fonction marqueur)**

Référence [ Points de repère ] **Référence [ Points de repère ]**

Vous pouvez placer jusqu'à 50 marqueurs en tout point d'un morceau, pour ultérieurement bénéficier d'un accès direct à l'un de ces points. C'est utile pour reprendre plusieurs fois la lecture depuis un point donné.

#### **Placement d'un marqueur**

Pour placer un marqueur à un certain point du morceau, procédez comme suit.

#### **1. Accédez au point où vous désirez placer un marqueur.**

Si nécessaire, vous pouvez spécifier le point en minutes/secondes/millisecondes.

#### **TRUC**

Un marqueur peut aussi bien être placé à l'arrêt que pendant la reproduction.

#### **2. Pressez la touche [MARK/CLEAR].**

Un marqueur sera placé à l'emplacement actuel et le numéro de ce marqueur s'affiche.

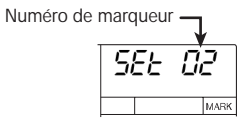

Le numéro de marqueur est automatiquement assigné dans un ordre ascendant de 01 à 50 (le début du morceau correspond toujours au marqueur 00). Si vous ajoutez un marqueur entre deux marqueurs existants, les marqueurs suivants sont renumérotés.

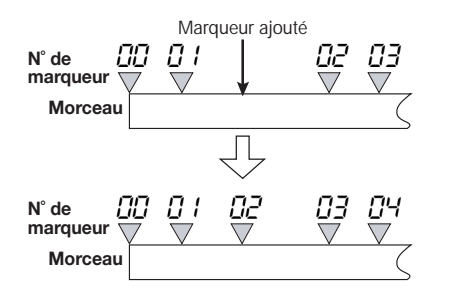

#### **Accès aux marqueurs**

Voici comment accéder à l'emplacement d'un marqueur. Cela peut se faire de deux façons : vous pouvez utiliser les touches ou directement spécifier le numéro de marqueur.

**Accès à un marqueur par les touches** 

**1. Depuis l'écran principal, pressez la touche MARKER [ l ] ou bien la**  touche MARKER [ ▶▶I ].

Chaque fois que vous pressez la touche, l'appareil passe au marqueur suivant dans la direction voulue par la touche pressée.

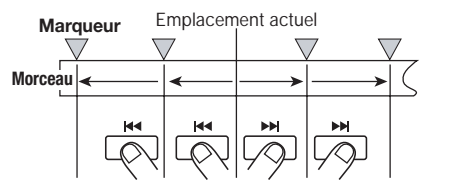

## **Accès direct à un marqueur**

#### **1. Depuis l'écran principal, pressez la touche [PARAMETER/VALUE] gauche une fois.**

L'indication "MARK" clignote dans l'afficheur, et le numéro du marqueur le plus proche avant la position actuelle clignote.

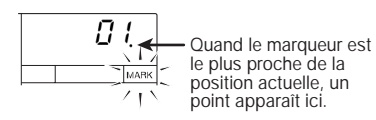

#### **2. Utilisez les touches [PARAMETER/ VALUE] haut/bas pour sélectionner le numéro de marqueur désiré.**

La position change avec le numéro de marqueur affiché.

#### **Effacement d'un marqueur**

Vous pouvez effacer un marqueur existant de la façon suivante.

**1. Depuis l'écran principal, pressez la touche [PARAMETER/VALUE] gauche une fois. Puis utilisez les touches [PARAMETER/VALUE] haut/bas pour sélectionner le numéro de marqueur désiré.**

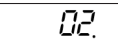

#### **NOTE**

Si la position du marqueur et la position actuelle dans le morceau ne correspondent pas, le marqueur ne peut pas être supprimé. Si le point ne s'affiche pas en bas à droite du numéro de marqueur, utilisez les touches MARKER [  $\blacktriangleleft$  ] et [ $\blacktriangleright\blacktriangleright$ ] pour accéder à la position du marqueur.

#### **2. Pressez la touche [MARK/CLEAR].**

Le marqueur sélectionné est effacé et les marqueurs suivants sont renumérotés.

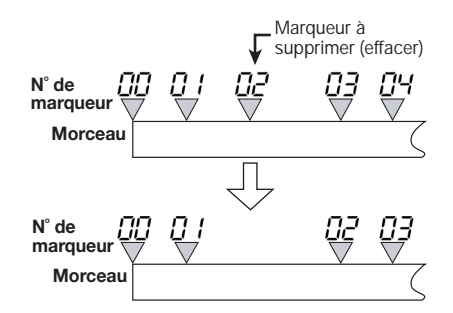

## **NOTE**

- L'effacement d'un marqueur est définitif.
- Le marqueur numéro 00 correspondant au début du morceau ne peut pas être effacé.

#### **Lecture en boucle du même passage (A-B Repeat)**

A-B Repeat est une fonction qui fait se répéter la lecture d'une zone déterminée du morceau. C'est utile pour ré-écouter plusieurs fois un passage à travailler.

#### **1. Accédez au point auquel doit commencer la lecture en boucle et pressez la touche [A-B REPEAT].**

La touche [A-B Repeat] clignote, et le point de début de boucle (point A) est fixé.

#### **2. Accédez au point auquel doit finir la lecture en boucle et pressez la touche [A-B REPEAT].**

La touche [A-B Repeat] s'allume de façon constante, et le point de fin de boucle (point B) est fixé.

#### **TRUC**

**Référence [ Points de repère ]**

Référence [ Points de repère ]

- Si vous choisissez un point B antérieur au point A, c'est la zone de B vers A qui sera mise en boucle.
- Pour refaire les réglages de points A/B, pressez la touche [A-B Repeat] plusieurs fois pour l'éteindre et refaites les étapes 1-2.
- Le réglage des points A/B peut être fait à l'arrêt ou quand l'enregistreur fonctionne.

#### **3. Pour lancer la lecture en boucle, pressez la touche PLAY [].**

La lecture en boucle commence quand vous pressez la touche PLAY [ $\blacktriangleright$ ] alors que la touche [A-B REPEAT] est allumée. Quand le point de fin de boucle (normalement le point B) est atteint, l'enregistreur poursuit la lecture en sautant au début de la boucle (point A).

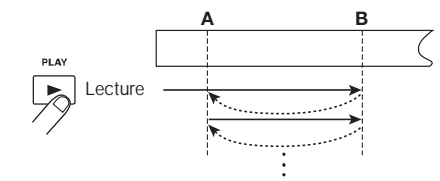

#### **4. Pour stopper la lecture en boucle, pressez la touche STOP [**■**].**

Même après avoir pressé la touche STOP [■] pour arrêter la lecture, vous pouvez relancer autant de fois que nécessaire la lecture en boucle, tant que [A-B REPEAT] est allumée.

#### **5. Pour désactiver la lecture en boucle, pressez [A-B REPEAT].**

La touche [A-B REPEAT] s'éteint et la lecture en boucle est désactivée.

#### **TRUC**

Vous pouvez utiliser la lecture en boucle en même temps que la fonction auto punch-in/out. En fixant les points A et B à l'extérieur des points de punch-in/out, vous pouvez faire automatiquement revenir l'enregistreur au point A après le punch-out et contrôler le résultat de votre enregistrement.

# **Référence [ Mixage ]**

Cette section décrit des techniques avancées de mixage exploitant entrées et pistes du mixer.

#### **Assignation de deux entrées à une piste**

Dans la section "Fonctionnement de base", nous avons vu comment enregistrer le signal d'une entrée dans une piste. En utilisant le mixer d'entrées, il est possible de combiner les signaux des deux entrées dans une seule piste, ou de les enregistrer dans deux pistes différentes. La procédure est décrite ici.

- **1. Connectez l'instrument ou le microphone à enregistrer aux prises [INPUT 1]/[INPUT 2].**
- **2. Réglez les touches [ON/OFF] 1/2 sur ON.**
- **3. Tout en écoutant le son, bougez les commandes [INPUT LEVEL] 1/2 pour ajuster la sensibilité d'entrée.**

Le niveau de chaque entrée peut être contrôlé isolément dans l'afficheur.

**4. Pressez répétitivement la touche de statut de la piste dans laquelle vous enregistrerez, pour qu'elle s'allume en rouge. La piste est alors en attente d'enregistrement.**

Le nombre maximal de pistes dans lesquelles vous pouvez simultanément enregistrer est de deux. Seules les combinaisons 1/2 et 3/4 sont permises.

Le trajet du signal du mixer d'entrées aux pistes dépend de la sélection de piste et du statut des touches [ON/OFF] 1/2, comme indiqué dans les illustrations.

#### ● **Si une seule piste est sélectionnée pour l'enregistrement**

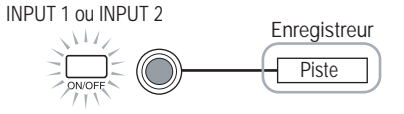

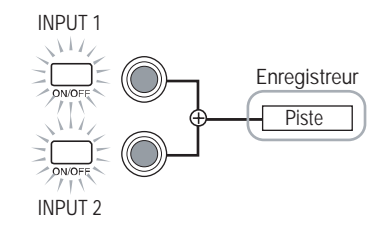

● **Si deux pistes sont sélectionnées pour l'enregistrement (1/2 ou 3/4)** 

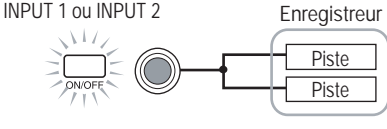

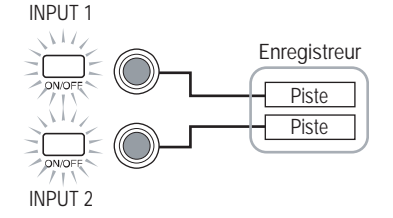

**Référence [ Mixage ]**

INPUT 1 ou INPUT 2

#### ● **Si aucune piste n'est sélectionnée**

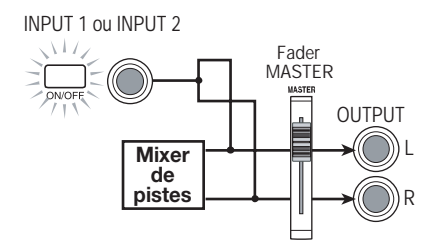

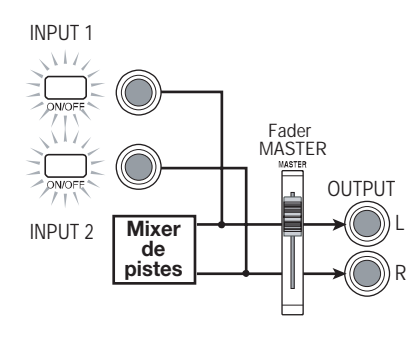

**TRUC** 

**Référence [ Mixage ]**

Référence [ Mixage ]

- Quand l'effet par insertion est employé, le trajet du signal des entrées 1/2 reste le même.
- En fonction de l'algorithme d'effet par insertion sélectionné, les niveaux des entrées 1 et 2 peuvent être pris en compte simultanément pour traitement des deux canaux ou indépendamment.

#### **Ajout du signal entrant au mixage**

Lors du mixage, le mixer d'entrées peut servir à ajouter le signal des entrées 1/2.

- **1. Connectez l'enregistreur master aux prises MASTER [L]/[R] et faites les préparatifs nécessaires au mixage (voir p.18).**
- **2. Connectez aux entrées [INPUT 1]/ [INPUT 2] l'instrument ou le microphone à ajouter au mixage.**
- **3. Activez les touches [ON/OFF] 1/2.**
- **4. En écoutant le son, ajustez la sensibilité d'entrée avec les commandes [INPUT LEVEL] 1/2.**
- **5. Alors que l'écran principal est affiché, pressez la touche [TRACK PARAMETER].**

Le menu des paramètres de piste servant à changer les réglages de chaque piste s'affiche.

#### **6. Pressez la touche [ON/OFF] 1 ou 2 pour sélectionner l'entrée à utiliser.**

Les paramètres disponibles et leur plage de réglage sont donnés dans le tableau suivant.

#### **Paramètres de réglages des entrées et plage de réglage**

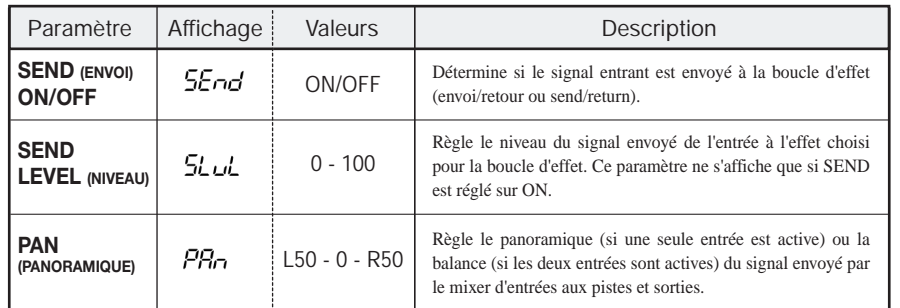

#### **7. Avec les touches [PARAMETER/ VALUE], ajustez le paramètre.**

Les touches [PARAMETER/VALUE] gauche/droite sélectionnent le paramètre et les touches [PARAMETER/VALUE] haut/ bas fixent sa valeur.

#### **NOTE**<sup>O</sup>

- Pour utiliser la boucle d'effet, pressez la touche [SEND/RETURN] pour la régler sur ON puis sélectionnez l'algorithme et enfin le paramètre (voir p.21).
- Quand un signal est envoyé par le mixer d'entrées à la boucle d'effet, seul le signal produit par les prises de sortie MASTER [L]/[R] reflète l'effet. L'effet n'a pas d'influence sur le signal enregistré sur les pistes.

#### **8. Une fois les préparatifs terminés, jouez de l'instrument et faites le mixage.**

Le signal des entrées 1/2 est mélangé au signal des pistes 1-4 et envoyé à l'enregistreur master. Il est aussi possible d'appliquer l'effet de mixage au signal mélangé.

#### **TRUC**

Lors de la fusion (Bounce) dans des V-takes internes, le signal entrant peut pareillement être mélangé au signal des pistes.

## **Couplage de pistes (Fonction Stereo Link)**

Cette fonction couple deux pistes dans le mixer de pistes pour que leurs paramètres (excepté le choix de V-take) se modifient simultanément. C'est pratique pour gérer des enregistrements stéréo faits sur deux pistes.

**1. Quand l'écran principal est affiché, pressez la touche [TRACK PARAMETER].**

Le menu des paramètres de piste apparaît.

- **2. Utilisez les touches de statut 1-4 pour sélectionner une des deux pistes que vous désirez coupler.**
- **3. Avec les touches [PARAMETER/ VALUE] gauche/droite, affichez le paramètre STL ("stereo link").**

$$
\overline{\mathsf{SEL}}-\mathsf{aF}
$$

**4. Utilisez les touches [PARAMETER/ VALUE] haut/bas pour régler sur ON le paramètre STL.**

$$
\overline{\mathsf{SEL}-\mathsf{on}}
$$

Si la touche de statut 1 ou 2 a été pressée à l'étape 2, les pistes 1 et 2 sont couplées. Si la touche de statut 3 ou 4 a été pressée, les pistes 3 et 4 sont couplées. Si deux pistes sont couplées, les points suivants s'appliquent :

- En cas de couplage, le paramètre PAN est réglé à 0 pour les deux pistes. Les valeurs de tous les autres paramètres de piste (sauf le choix de V-take) sont prises dans la piste impaire et également appliquées à la piste paire.
- Quand le paramètre d'une piste est changé, celui de la piste couplée change simultanément (exceptée la sélection de Vtake).
- Quand le fader de la piste impaire est déplacé, les niveaux des deux pistes changent simultanément (le fader de la piste paire est inactif).
- Le panoramique PAN agit comme un paramètre BALANCE qui règle la balance entre les deux canaux (gauche et droit) représentés par les deux pistes.
- **5. Pour annuler le couplage, réglez le paramètre STL sur OFF.**

# **Référence [Edition de piste]**

Les données audio enregistrées dans les pistes peuvent être éditées de différentes façons, notamment par effacement ou copie. Cette section explique les fonctions d'édition de piste.

#### **Copie d'une zone de données en un autre emplacement**

Une zone spécifique de données enregistrées peut être copiée en tout emplacement de n'importe quelle piste. Les données déjà enregistrées à l'emplacement de destination sont effacées et remplacées par les données copiées.

**1. Depuis l'écran principal, pressez la touche [SONG/UTILITY/TUNER].**

L'afficheur indique le numéro de morceau.

#### **2. Pressez la touche [PARAMETER/ VALUE] droite pour faire s'afficher "tr Edit" (Edition de piste). Puis pressez la touche [ENTER/YES].**

Le premier choix du menu d'édition apparaît.

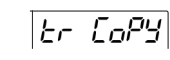

#### **3. Assurez-vous que l'afficheur indique "tr COPY" et pressez la touche [ENTER/YES].**

L'écran de choix de la piste et de la V-take sources de la copie apparaît.

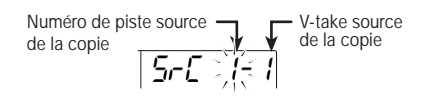

#### **4. Utilisez les touches [PARAMETER/ VALUE] pour choisir la piste et la Vtake sources de la copie.**

Dans "Src x-y", "x" est le numéro de piste source et "y" le numéro de V-take source. Avec les touches [PARAMETER/VALUE] gauche/droite, déplacez le clignotement et

avec les touches [PARAMETER/VALUE] haut/bas, changez la valeur.

L'écran de choix du point de début de la source de copie apparaît.

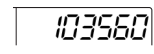

**6. Avec les touches [PARAMETER/ VALUE], spécifiez le point de début de la zone source de la copie.**

Cette origine peut se fixer de deux façons.

● **Choix du point de début en unités de temps**

Pressez la touche [PARAMETER/VALUE] droite pour que l'indication de temps désirée  $("M" = minutes, "S" = seconds, "MS" = milli$ secondes) clignote en bas de l'afficheur. Puis pressez les touches [PARAMETER/VALUE] haut/bas pour changer la valeur numérique. Vous pouvez aussi utiliser ZERO [ $\leq$ ], REW  $[\blacktriangleleft \blacktriangleleft]$  et FF  $[\blacktriangleright \blacktriangleright]$  pour changer la position (la reproduction est impossible).

● **Choix du point de début à l'aide d'un marqueur** 

Pressez la touche [PARAMETER/VALUE] gauche pour afficher le numéro de marqueur (MARK clignote). Puis pressez les touches [PARAMETER/VALUE] haut/bas pour choisir le numéro de marqueur. Vous pouvez aussi utiliser MARKER [**[**<br/>**4**]/ [ $\blacktriangleright$ ].

**7. Une fois le point de début choisi, pressez la touche [ENTER/YES].**

L'écran de choix du point de fin de la source de copie apparaît.

# 105560

**8. Spécifiez le point de fin de la façon décrite en étape 6.**

#### **9. Une fois le point de fin spécifié, pressez la touche [ENTER/YES].**

**5.** Pressez la touche [ENTER/YES].<br>
destination de la conje apparaît destination de la copie apparaît.

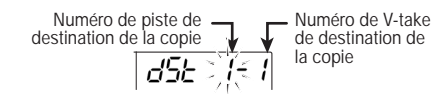

- **10. Spécifiez la piste et la V-take de destination de la copie comme expliqué à l'étape 4.**
- **11. Spécifiez où commence la zone de destination de la copie comme décrit en étape 6.**

L'affichage change comme suit.

 $\sqrt{455}$  and

#### **12. Pour exécuter la copie, pressez la touche [ENTER/YES].**

Pendant la copie, le temps encore nécessaire à la procédure s'affiche en pourcentage, tel que "doinG90". Quand la copie est finie, l'écran "tr Edit" revient.

#### **NOTE**

La durée du traitement varie en fonction des réglages en vigueur.

En pressant la touche [EXIT/NO] au lieu de la touche [ENTER/YES], vous pouvez retourner à l'affichage de l'étape précédente et effectuer des changements.

## **Copie de toutes les données d'une piste**

Toutes les données enregistrées d'une piste peuvent être copiées dans une autre piste. Les données déjà enregistrées dans la piste de destination seront effacées car remplacées.

**1. Quand l'écran principal est affiché, pressez la touche [TRACK PARAMETER].**

Le menu des paramètres de piste apparaît.

**2. Avec les touches de statut 1-4, choisissez la piste source. Puis avec les touches [PARAMETER/VALUE] gauche/droite, affichez l'écran de sélection de V-take.**

Les numéros de piste et de V-take seront affichés.

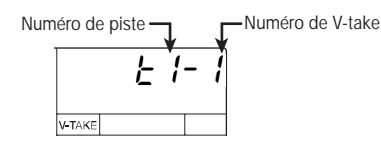

#### **3. Pressez la touche [ENTER/YES].** L'affichage change comme suit.

Er 85E

**4. Pressez une fois la touche [PARAMETER/VALUE] droite pour faire s'afficher "CoPy". Puis pressez la touche [ENTER/YES].**

Les numéros de piste et de V-take sources de la copie sont affichés (avec les conditions initiales, il s'agit de la V-take actuellement sélectionnée pour la piste choisie à l'étape 2).

**Référence [Edition de piste]**

Référence [Edition de piste]

*ZOOM MRS-4 40*

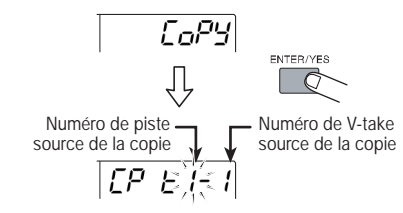

**5. Si nécessaire, spécifiez numéro de piste et numéro de V-take et pressez la touche [ENTER/YES].**

Utilisez les touches [PARAMETER/VALUE] gauche/droite pour déplacer le clignotement et les touches [PARAMETER/VALUE] haut/ bas pour changer une valeur. Vous pouvez aussi choisir une V-take actuellement non sélectionnée pour la piste.

Quand vous pressez la touche [ENTER/YES], les numéros de piste et de V-take de destination s'affichent.

Numéro de piste - Numéro de V-take destination de la copie destination de la copie Ε

**6. Sélectionnez piste et V-take de destination comme cela est décrit à l'étape 5.**

#### **7. Pressez la touche [ENTER/YES].**

L'affichage change comme suit.

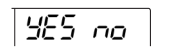

#### **8. Pour exécuter la copie, pressez la touche [ENTER/YES].**

Pendant la copie, le temps encore nécessaire à la procédure s'affiche en pourcentage, tel que "doinG90". Quand la copie est finie, l'écran de sélection de V-take revient.

#### **NOTE**

**Référence [Edition de piste]**

Référence [Edition de piste]

La durée du traitement varie en fonction des réglages en vigueur.

En pressant la touche [EXIT/NO] au lieu de la touche [ENTER/YES], vous pouvez retourner à l'affichage de l'étape précédente et effectuer des changements.

#### **Effacement d'un segment de piste spécifique**

Cette procédure efface les données enregistrées du segment de piste sélectionné, le rendant vierge.

**1. Alors que l'écran principal est affiché, pressez la touche [SONG/ UTILITY/TUNER].**

L'afficheur indique le numéro de morceau.

**2. Pressez la touche [PARAMETER/ VALUE] droite pour faire apparaître "tr Edit" (Edition de piste) dans l'afficheur. Puis pressez la touche [ENTER/YES].**

Le premier choix du menu d'édition apparaît.

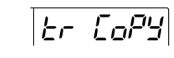

**3. Pressez la touche [PARAMETER/ VALUE] droite pour faire s'afficher "tr Ers" (Effacement de piste ou "Track Erase"). Puis pressez la touche [ENTER/YES].**

L'écran de choix de la piste et de la V-take à effacer apparaît.

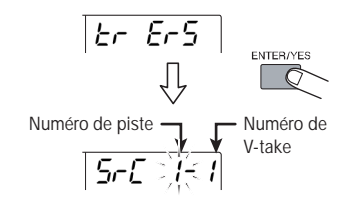

**4. Utilisez les touches [PARAMETER/ VALUE] pour choisir la piste et la Vtake à effacer.**

Avec les touches [PARAMETER/VALUE] gauche/droite, déplacez le clignotement et avec les touches [PARAMETER/VALUE] haut/bas, changez la valeur.

#### **5. Pressez la touche [ENTER/YES].**

L'écran de choix du point de début de la zone à effacer apparaît.

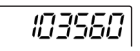

#### **6. Avec les touches [PARAMETER/ VALUE], spécifiez le point de début de la zone à effacer.**

Ce point de début peut se fixer de deux façons.

Pour des informations sur la façon de le déterminer, voir page 40.

#### **7. Une fois le point de début choisi, pressez la touche [ENTER/YES].**

L'écran de choix du point de fin de la zone à effacer apparaît.

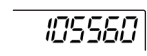

- **8. Spécifiez le point de fin de la façon décrite en étape 6.**
- **9. Une fois le point de fin spécifié,**  L'affichage change comme ci-dessous. **pressez la touche [ENTER/YES].**

 $9500$ 

#### **10. Pour lancer l'effacement, pressez la touche [ENTER/YES].**

Pendant l'effacement, le temps encore nécessaire à la procédure s'affiche en pourcentage, tel que "doinG90". Une fois l'effacement fini, l'écran "tr Edit" revient.

#### **NOTE**

La durée du traitement varie en fonction des réglages en vigueur.

En pressant la touche [EXIT/NO] au lieu de la touche [ENTER/YES], vous pouvez retourner à l'affichage de l'étape précédente et effectuer des changements.

## **Effacement de la totalité d'une piste**

Cette procédure efface toutes les données enregistrées du couple piste/V-take choisi.

**1. Quand l'écran principal est affiché, pressez la touche [TRACK PARAMETER].**

Le menu des paramètres de piste apparaît.

**2. Avec les touches de statut 1-4, choisissez la piste à effacer. Puis avec les touches [PARAMETER/ VALUE] gauche/droite, affichez l'écran de sélection de V-take.**

 $F^{-}$ 

**3. Pressez la touche [ENTER/YES].**

L'affichage change comme suit.

**VLTAKE** 

affichés.

**E-BSE** 

## **4. Pressez la touche [ENTER/YES].**

Les numéros de piste et de V-take à effacer sont affichés (avec les conditions initiales, il s'agit de la V-take actuellement sélectionnée pour la piste choisie à l'étape 2).

```
Numéro de piste \rightarrow Numéro de V-take
      E - E\leq 1
```
#### **5. Si nécessaire, spécifiez numéro de piste et numéro de V-take et pressez la touche [ENTER/YES].**

Utilisez les touches [PARAMETER/VALUE] gauche/droite pour déplacer le clignotement et les touches [PARAMETER/VALUE] haut/ bas pour changer une valeur. Vous pouvez aussi choisir une V-take actuellement non sélectionnée pour la piste.

Quand vous pressez la touche [ENTER/YES], l'affichage change comme suit.

 $5.76$ 

#### **6. Pour lancer l'effacement, pressez la touche [ENTER/YES].**

Pendant l'effacement, le temps encore nécessaire à la procédure s'affiche en pourcentage, tel que "doinG90". Une fois l'effacement effectué, l'écran "tr Edit" revient.

#### **NOTE**

La durée du traitement varie en fonction des réglages en vigueur.

En pressant la touche [EXIT/NO] au lieu de la touche [ENTER/YES], vous pouvez retourner à l'affichage de l'étape précédente et effectuer des changements.

#### **Echange de la totalité des données de deux pistes**

Vous pouvez interchanger les données enregistrées de deux pistes de votre choix.

**1. Quand l'écran principal est affiché, pressez la touche [TRACK PARAMETER].**

Le menu des paramètres de piste apparaît.

**2. Avec les touches de statut 1-4, choisissez la piste à échanger. Puis avec les touches [PARAMETER/ VALUE] gauche/droite, affichez l'écran de sélection de V-take.**

Les numéros de piste et de V-take seront affichés.

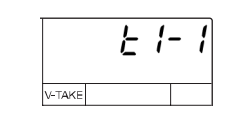

#### **3. Pressez la touche [ENTER/YES].**

L'affichage change comme suit.

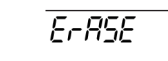

**4. Pressez deux fois la touche [PARAMETER/VALUE] droite pour faire s'afficher "CHAnGE" (Echange de pistes). Puis pressez la touche [ENTER/YES].**

Les numéros de piste et de V-take à échanger sont affichés (avec les conditions initiales, il s'agit de la V-take actuellement sélectionnée pour la piste choisie à l'étape 2).

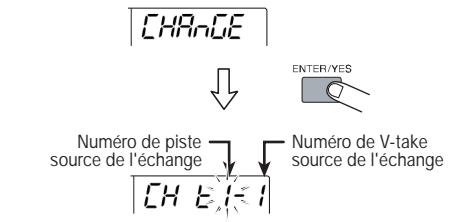

#### **5. Si nécessaire, spécifiez numéro de piste et numéro de V-take et pressez la touche [ENTER/YES].**

Utilisez les touches [PARAMETER/VALUE] gauche/droite pour déplacer le clignotement et les touches [PARAMETER/VALUE] haut/ bas pour changer une valeur. Vous pouvez aussi choisir une V-take actuellement non sélectionnée pour la piste.

Quand vous pressez la touche [ENTER/YES], les numéros de piste et de V-take de destination s'affichent.

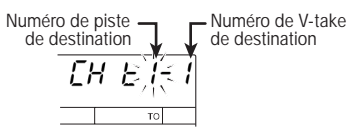

**6. Avec les touches [PARAMETER/ VALUE], spécifiez la piste et la Vtake de destination de l'échange.**

#### **7. Pressez la touche [ENTER/YES].**

L'affichage change comme suit.

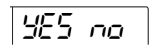

#### **8. Pour lancer l'échange, pressez la touche [ENTER/YES].**

Pendant la procédure d'échange, le temps encore nécessaire à l'exécution de la procédure s'affiche en pourcentage, tel que "doinG90". Une fois l'échange accompli, l'écran de sélection de V-take revient.

En pressant la touche [EXIT/NO] au lieu de la touche [ENTER/YES], vous pouvez retourner à l'affichage de l'étape précédente et effectuer des changements.

# **Référence [Fonctions de morceau]**

Cette section explique comment créer un nouveau morceau (Song), comment reproduire un morceau existant et comment accomplir d'autres actions relatives aux morceaux.

**3.**

#### **Fonctions basiques du menu Song**

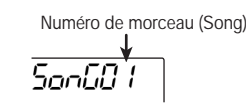

**2. Pressez la touche [ENTER/YES].**

Le premier élément du menu Song apparaît.

 $500,68$ 

Le menu Song dispose des éléments suivants.

**la fonction désirée.**

**Utilisez les touches [PARAMETER/ VALUE] gauche/droite pour obtenir** 

Le menu Song qui apparaît quand vous pressez la touche [SONG/UTILITY/TUNER] donne accès à diverses fonctions relatives aux morceaux. Leurs principes de base décrits ici sont similaires pour la plupart des fonctions.

#### **1. Depuis l'écran principal, pressez la touche [SONG/UTILITY/TUNER].**

Le numéro du morceau actuellement sélectionné (01 - 15) s'affiche. C'est l'écran de départ du menu Song.

#### **Eléments du menu Song (morceau)**

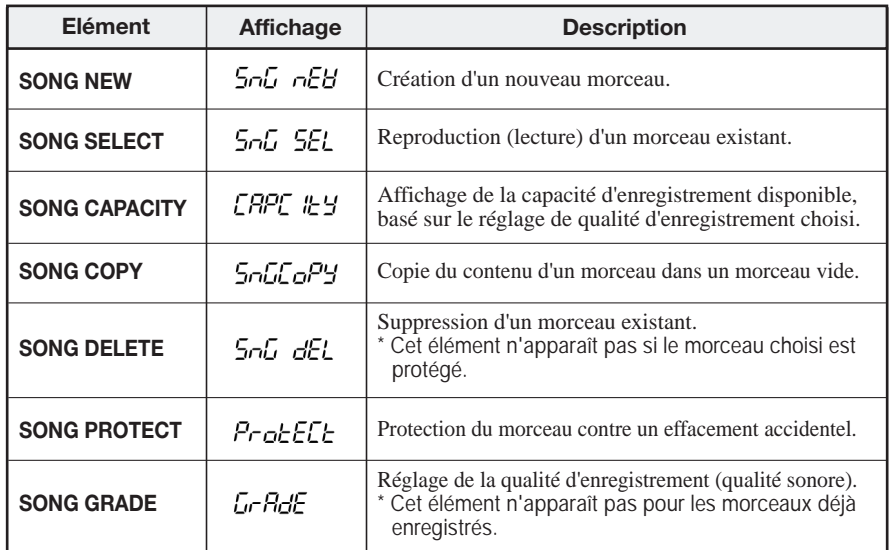

#### **4. Pressez la touche [ENTER/YES].**

L'écran de la fonction choisie à l'étape 3 apparaît.

Les étapes suivantes diffèrent pour chaque fonction. Pour des détails, voir ci-après.

#### **Eléments du menu Song**

Les étapes de réglage des différentes fonctions sont décrites ici.

#### **Création d'un morceau (SONG NEW)**

Pour créer un nouveau morceau sur la carte SmartMedia, faites comme suit.

#### **1. Sélectionnez "SnG nEW" dans le menu Song et pressez la touche [ENTER/YES].**

L'indication de choix "YES NO" apparaît dans l'afficheur.

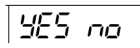

#### **NOTE**

Le nombre maximal de morceaux pouvant être stockés sur une carte SmartMedia est de 15 (numéros 01-15), à condition que l'espace mémoire soit suffisant. S'il n'y a plus de numéro de morceau libre, l'indication "SnG FUL" s'affiche et cette fonction ne peut pas être choisie.

#### **2. Pressez la touche [ENTER/YES].**

Un nouveau morceau est créé et l'écran principal revient. Le plus petit numéro de morceau disponible est automatiquement assigné à ce nouveau morceau.

#### **Lecture d'un morceau (SONG SELECT)**

Pour lire un morceau existant dans la carte SmartMedia, faites domme suit.

**1. Sélectionnez "SnG SEL" du menu Song et pressez [ENTER/YES].**

L'affichage change comme ci-dessous.

Numéro de morceau (Song)

#### **2. Avec les touches [PARAMETER/ VALUE] haut/bas, sélectionnez le numéro de morceau.**

Seuls les morceaux ayant des données enregistrées peuvent être sélectionnés.

#### **3. Pressez la touche [ENTER/YES].**

Le morceau est lu dans la mémoire du MRS-4 et l'écran principal revient.

#### **Contrôle du temps d'enregistrement restant (SONG CAPACITY)**

Pour contrôler le temps d'enregistrement restant pour le morceau actuellement choisi, procédez comme suit.

#### **1. Sélectionnez "CAPACity" du menu Song et pressez [ENTER/YES].**

La capacité d'enregistrement restante du morceau (calculée pour des pistes mono) est alors affichée.

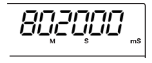

## **NOTE**

- Cet affichage est uniquement informatif. Il ne peut pas être changé.
- La capacité dépend de la qualité choisie pour l'enregistrement.
- **2. Pour retourner au menu Song, pressez la touche [EXIT/NO].**

**Référence [Fonctions de morceau]**

Référence [Fonctions de morceau

#### **Copie d'un morceau (SONG COPY)**

Pour copier tout le contenu du morceau actuellement sélectionné dans un numéro de morceau vide, faites comme suit.

- **1. Sélectionnez "SnGCopy" dans le menu Song et pressez la touche [ENTER/YES].**
- **2. Avec les touches [PARAMETER/ VALUE] haut/bas, sélectionnez le numéro de morceau de destination.**

Seuls les morceaux vides peuvent être choisis.

#### **3. Pressez la touche [ENTER/YES].**

L'indication de choix "YES NO" apparaît dans l'afficheur.

365 no

#### **4. Pour effectuer la copie, pressez la touche [ENTER/YES].**

Une fois la copie terminée, le menu Song réapparaît. En pressant la touche [EXIT/NO] au lieu de la touche [ENTER/YES], vous pouvez retourner à l'affichage de l'étape précédente et effectuer des changements.

#### **Suppression d'un morceau (SONG DELETE)**

Pour supprimer tout le contenu d'un morceau de la carte SmartMedia, faites comme suit.

**1. Sélectionnez "SnG dEL" dans le menu Song et pressez la touche [ENTER/YES].**

Le numéro du morceau qui sera supprimé s'affiche.

 $dEL$   $B$   $L$ 

#### **NOTE**<sup></sup>

Si le morceau sélectionné est protégé, la fonction "SnG dEL" n'apparaît pas. Commencez par désactiver la protection (voir p.49).

**2. Avec les touches [PARAMETER/ VALUE] gauche/droite, sélectionnez le numéro de morceau à effacer.**

Les morceaux protégés ou sans données n'apparaissent pas.

#### **3. Pressez la touche [ENTER/YES].**

L'indication de choix "YES NO" apparaît dans l'afficheur.

#### **4. Pour effectuer la suppression, pressez la touche [ENTER/YES].**

Une fois la suppression terminée, le menu Song ré-apparaît (si le morceau actuel a été supprimé, c'est le morceau de plus petit numéro qui est lu). En pressant la touche [EXIT/NO] au lieu de la touche [ENTER/YES], vous pouvez retourner à l'affichage de l'étape précédente et effectuer des changements.

#### **Protection d'un morceau (SONG PROTECT)**

Vous pouvez protéger le morceau actuellement sélectionné pour que son ré-enregistrement et son édition soient impossibles. Vous pouvez toujours changer les effets ou paramètres d'un morceau protégé, mais pas stocker les changements sur la carte Smart Media.

**1. Sélectionnez "ProtECt" dans le menu Song et pressez la touche [ENTER/YES].**

Le statut on/off actuel de la protection est alors affiché.

 $P$ r $E$  of  $F$ 

**2. Avec les touches [PARAMETER/ VALUE] haut/bas, vous pouvez faire alterner le statut de protection entre on et off.**

 $Prt$  on

En pressant la touche [EXIT/NO], vous revenez à l'écran précédent.

#### **Qualité d'enregistrement (SONG GRADE)**

Avant d'enregistrer un morceau, vous devez choisir la qualité d'enregistrement voulue parmi les deux possibilités suivantes.

- **HiFi:** Haute qualité d'enregistrement pour obtenir le meilleur son possible.
- **LONG:** Qualité d'enregistrement moindre mais durée d'enregistrement plus importante.

#### **TRUC**

Le réglage par défaut d'un nouveau morceau est HiFi. Si vous n'avez pas encore commencé à enregistrer, vous pouvez encore choisir LONG.

#### **1. Sélectionnez "GrAdE" dans le menu Song.**

Un indicateur de l'afficheur donne la qualité actuellement sélectionnée (HiFi ou LONG).

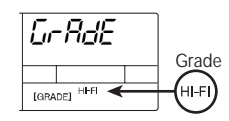

#### **NOTE**<sup>O</sup>

La qualité d'enregistrement ne peut pas être changée après coup. Cet élément n'apparaît donc pas pour les morceaux enregistrés.

**2. Avec les touches [PARAMETER/ VALUE] haut/bas, faites le réglage de qualité d'enregistrement.**

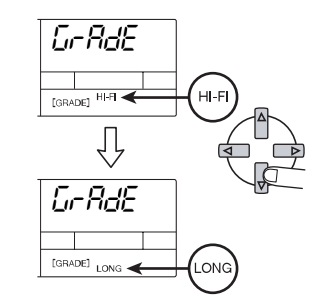

#### **3. Pressez la touche [ENTER/YES].**

L'indication de choix "YES NO" apparaît dans l'afficheur.

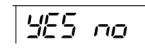

#### **4. Pour effectuer le réglage, pressez la touche [ENTER/YES].**

Une fois le réglage fait, le menu Song réapparaît. En pressant la touche [EXIT/NO] au lieu de la touche [ENTER/YES], vous pouvez retourner à l'affichage de l'étape précédente et effectuer des changements.

**Référence [Fonctions de morceau]**

Référence [Fonctions de morceau]

# **Référence [Métronome/MIDI]**

Cette section explique comment faire les réglages de métronome et comment synchroniser le fonctionnement du MRS-4 avec celui d'autres appareils MIDI.

#### **Fonctions basiques du Fonctions basiques du**  $\boxed{Lul}$  $\boxed{l}$  $\boxed{l}$  $\boxed{l}$  **Fonctions concernant le**  $\boxed{l}$

Vous pouvez régler le tempo, le format de mesure, le volume et le pré-compte du métronome.

**1. Depuis l'écran principal, pressez la touche [SONG/UTILITY/TUNER].**

Le numéro du morceau actuellement sélectionné (01 - 15) s'affiche.

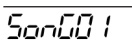

**2. Utilisez les touches [PARAMETER/ VALUE] gauche/droite pour obtenir l'indication "MEtro" (menu du métronome) dans l'afficheur.**

**REEro** 

#### **3. Pressez la touche [ENTER/YES].**

Le premier paramètre du menu métronome est alors affiché.

#### **Paramètres du métronome et plage de réglage**

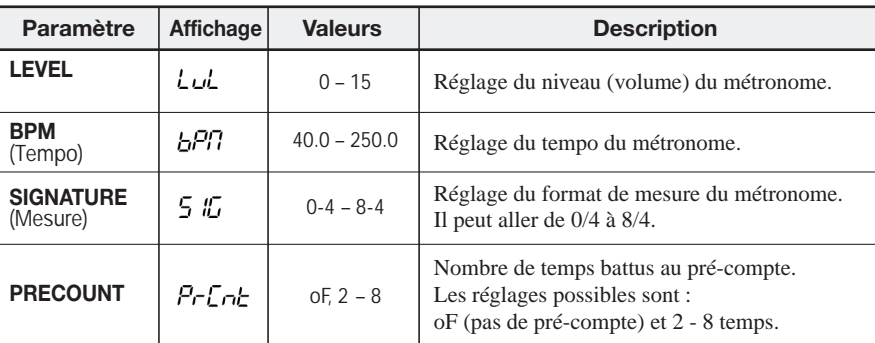

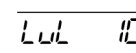

**4. Utilisez les touches [PARAMETER/ VALUE] gauche/droite pour choisir le paramètre et les touches [PARAMETER/VALUE] haut/bas pour régler sa valeur.**

Les paramètres disponibles et leur plage de réglage sont donnés dans le tableau ci-après.

**5. Quand le réglage est terminé, pressez plusieurs fois [EXIT/NO] pour retrouver l'écran principal.**

#### **TRUC**

Les réglages de mesure et de tempo du métronome servent de référence pour les informations de mesure/temps affichées par le MRS-4, ainsi que pour les informations de position et d'horloge fournies aux appareils MIDI externes.

Si vous pressez la touche PLAY  $[\triangleright]$  depuis le menu métronome, seul le son du métronome est entendu. C'est pratique pour contrôler son volume et son tempo.

#### **TRUC**

Si on reprend la lecture d'un morceau en cours alors que le métronome est actif, aucun précompte n'est entendu. Selon le point de reprise, le métronome peut démarrer au cours d'un temps.

# **MIDI**

Le MIDI (Musical Instrument Digital Interface) est un standard permettant l'échange de divers types de messages de jeu et de synchronisation entre appareils tels qu'instruments de musique et ordinateurs.

Le MRS-4 est doté du MIDI et peut transférer les messages suivants à un autre appareil MIDI via son connecteur [MIDI OUT] en face arrière.

#### ● **Horloge de synchronisation**

Information de tempo utilisée pour la synchronisation d'appareils MIDI tels que boîtes à rythmes et séquenceurs. Le métronome interne du MRS-4 divise une noire en 24 clics émis comme signaux d'horloge.

#### ● **Pointeur de position (SPP)**

Message indiquant la position en mesures et temps comptés à partir du début du morceau. Ce compte utilise comme référence la mesure employée par le métronome interne.

#### ● **Lecture/arrêt/reprise**

Messages gérant les commandes de défilement d'un appareil.

Envoyer ces types de messages à une boîte à rythmes ou à un séquenceur le fera se synchroniser sur le morceau du MRS-4.

#### **NOTE**

Le MRS-4 émet toujours les messages MIDI cidessus. Pour que l'appareil externe ne les reçoive pas, débranchez le câble MIDI.

#### **Synchronisation d'un appareil MIDI externe avec le MRS-4**

Vous pouvez synchroniser le fonctionnement d'un appareil MIDI tel que boîte à rythmes ou séquenceur avec le morceau du MRS-4.

- **1. Reliez le connecteur MIDI IN de l'autre appareil au connecteur [MIDI OUT] du MRS-4 (pour des informations sur la connexion, voir page 8).**
- **2. Réglez la boîte à rythmes, le séquenceur ou autre appareil MIDI pour qu'il se synchronise sur un signal d'horloge MIDI externe.**

Pour des détails, voir la documentation de la boîte à rythmes, du séquenceur ou de votre autre appareil MIDI.

**3. Réglez le tempo et la mesure du métronome du MRS-4 comme voulu par le morceau que vous désirez synchroniser.**

Quand on synchronise un appareil externe avec le MRS-4, les informations de mesure/temps sont basées sur le métronome interne du MRS-4. Ainsi, un réglage de correspondance peut être employé (pour savoir comment faire les réglages de métronome, voir page 50).

#### **4. Revenez au début du morceau du MRS-4 et lancez la reproduction.**

Quand le pré-compte est fini, un message de lecture (Start) est envoyé à l'appareil externe qui agit alors en synchronisation avec le MRS-4. Si la lecture est arrêtée sur le MRS-4, l'appareil externe s'arrête aussi.

#### **TRUC**

Si le morceau est arrêté en cours, un pointeur de position (SPP) est émis. Dès lors, si le réglage de mesure de métronome correspond bien, l'appareil externe reprendra la lecture du même endroit même si on reprend en cours la lecture du morceau du MRS-4.

**Référence [Métronome/MIDI]**

Référence [Métronome/MIDI]

**Référence [Métronome/MIDI]**

Référence [Métronome/MIDI]

# **Référence [Autres fonctions]**

Cette section décrit d'autres fonctions pratiques du MRS-4.

Le MRS-4 a un accordeur chromatique intégré pouvant servir à un instrument connecté aux entrées [INPUT 1]/[INPUT 2]. Pour l'utiliser, procédez comme ci-dessous.

- **1. Connectez l'instrument aux entrées [INPUT 1]/[INPUT 2] et réglez sur ON la touche [ON/OFF] 1/2 appropriée.**
- **2. Depuis l'écran principal, pressez la touche [SONG/UTILITY/TUNER].**

Le numéro du morceau actuellement sélectionné s'affiche.

**3. Avec les touches [PARAMETER/ VALUE] gauche/droite, faites apparaître "tunEr" dans l'afficheur, puis pressez ensuite la touche [ENTER/YES].**

La fonction accordeur (Tuner) est activée et la hauteur du *la* de référence est affichée. Dans ces conditions, tous les effets sont court-circuités (temporairement désactivés).

**Référence [Autres fonctions]**

**Référence [Autres fonctions]** 

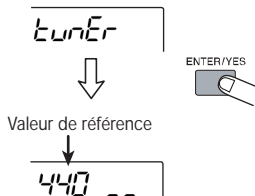

**NOTE**

Durant la reproduction d'un morceau, la fonction accordeur ne peut pas être employée.

#### **4. Jouez une note sur l'instrument.**

La note la plus proche de la note jouée s'affiche. Un indicateur à droite de la note précise l'écart de la note jouée par rapport à la note affichée.<br>
Avant de pouvoir exploiter une carte

**Nom des notes (rappel de la notation anglo-saxonne : A=la, B=si, C=do, D=ré, E=mi, F=fa, G=sol)**

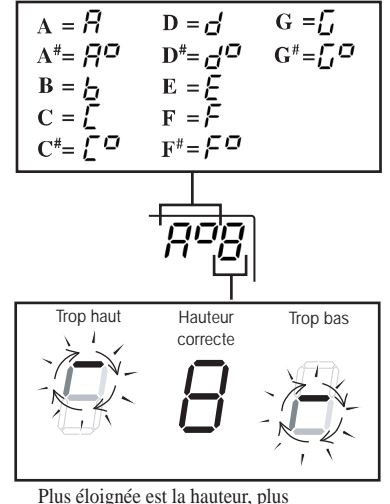

rapidement tourne l'indicateur.

- **5. Accordez votre instrument jusqu'à affichage d'une hauteur correcte (voir illustration ci-dessus).**
- **6. Pour changer la hauteur de référence, utilisez les touches [PARAMETER/VALUE] haut/bas.**

Le réglage par défaut est *la* = 440 Hz. La plage de réglage est 435 - 445 Hz.

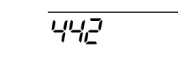

**7. Quand l'accord est terminé, pressez plusieurs fois [EXIT/NO] pour revenir à l'écran principal.**

## **Emploi de l'accordeur** 4. Jouez une note sur l'instrument. **SmartMedia**

SmartMedia neuve (d'une capacité de 16 - 128 Mo, sous 3.3 V), vous devez la formater dans le MRS-4 comme suit.

**1. Le MRS-4 étant éteint, insérez la carte SmartMedia non formatée dans la fente prévue à cet effet en face avant (voir page 5).**

#### **2. Allumez le MRS-4.**

Le MRS-4 démarre.

#### **NOTE**

Si une carte SmartMedia non formatée est insérée, le MRS-4 fonctionne, mais quand vous tentez une action de transport ou défilement, l'indication "noCARD" apparaît.

**3. Depuis l'écran principal, pressez la touche [SONG/UTILITY/TUNER] et utilisez les touches [PARAMETER/ VALUE] gauche/droite pour faire apparaître l'indication "CArd" dans l'afficheur.**

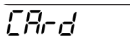

**4. Pressez deux fois la touche [ENTER/YES].**

L'affichage change comme suit.

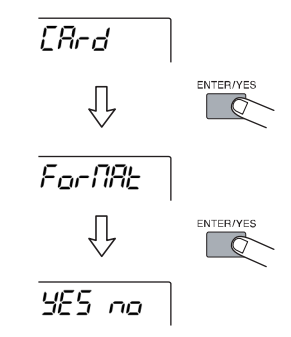

#### **5. Pour exécuter le formatage, pressez la touche [ENTER/YES].**

Le formatage commence. Une fois terminé, le menu de la carte ré-apparaît. Pressez plusieurs fois la touche [EXIT/NO] pour retourner à l'écran principal.

En pressant la touche [EXIT/NO] au lieu de la touche [ENTER/YES], vous pouvez retourner à l'affichage de l'étape précédente et effectuer des changements.

Vous pouvez ajuster le contraste de l'afficheur et contrôler son rétro-éclairage.

**1. Depuis l'écran principal, pressez la touche [SONG/UTILITY/TUNER] et utilisez les touches [PARAMETER/ VALUE] gauche/droite pour faire apparaître l'indication "Lcd" dans l'afficheur.**

#### **2. Pressez la touche [ENTER/YES].**

Le premier élément du menu LCD s'affiche.

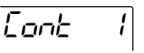

**3. Sélectionnez le paramètre avec les touches [PARAMETER/VALUE] gauche/droite, et réglez sa valeur avec les touches [PARAMETER/ VALUE] haut/bas.**

Les paramètres disponibles et leur plage de réglage sont donnés dans le tableau ci-après.

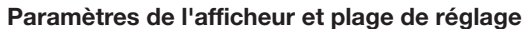

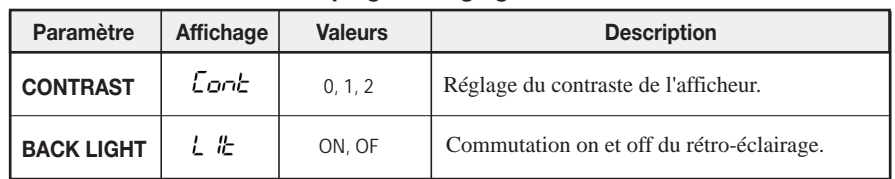

**4.**

**TRUC** 

vie des piles.

**Une fois les réglages terminés, pressez plusieurs fois [EXIT/NO] pour revenir à l'écran principal.**

Quand le MRS-4 fonctionne sur piles, éteindre le rétro-éclairage de l'afficheur prolonge la durée de

#### **Réglages de l'afficheur Emploi des prises AUX IN pour économiser des pistes**

AUX IN est une entrée acceptant un signal externe qui sera mélangé avec le signal interne du MRS-4, le tout étant produit par les prises de sortie MASTER [L]/[R].

Cela peut avoir plusieurs utilités. Par exemple, durant l'enregistrement d'une piste ou de pistes supplémentaires, vous pouvez connecter en [AUX IN] une boîte à rythmes synchronisée avec le MRS-4 et la faire jouer avec le son global. Cela élimine le besoin de "consommer" une piste pour l'enregistrer, et laisse donc une piste libre pour autre chose. La procédure est décrite ci-après.

# **Enregistrement/ajout de piste**

Durant l'enregistrement/ajout de piste, reliez la sortie de la boîte à rythmes aux prises [AUX IN]. Synchronisez la reproduction de la boîte à rythmes avec le fonctionnement de la MRS-4, utilisez les pistes 1-4 pour enregistrer voix, guitare, basse etc. tout en écoutant le son de la boîte à rythmes.

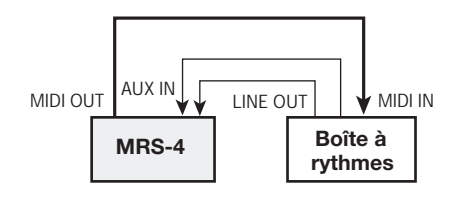

Les sorties MASTER [L]/[R] vous permettent d'entendre le son de l'instrument actuellement enregistré, le son issu des pistes du MRS-4, et le son reçu de la boîte à rythmes via les prises [AUX IN]. Toutefois, le son de la boîte à rythmes ne peut pas être enregistré sur une piste.

# **Fusion (Bounce)/mixage**

Durant la procédure de fusion/mixage, connectez la boîte à rythmes aux prises [INPUT 1]/[INPUT 2]. Si vous synchronisez le fonctionnement du MRS-4 et celui de la boîte à rythmes, vous pouvez mixer le son de la boîte à rythmes avec le son des pistes 1-4. La présence au mixage de la boîte à rythmes peut être ajustée par les commandes [INPUT LEVEL] 1/2.

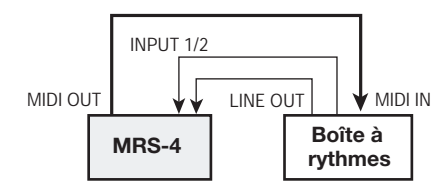

Vous pouvez également appliquer la boucle d'effet et l'effet de mixage au son de la boîte à rythmes (voir p.21, 25).

**Référence [Autres fonctions]**

**Référence [Autres fonctions]** 

# **Caractéristiques**

#### **Enregistreur**

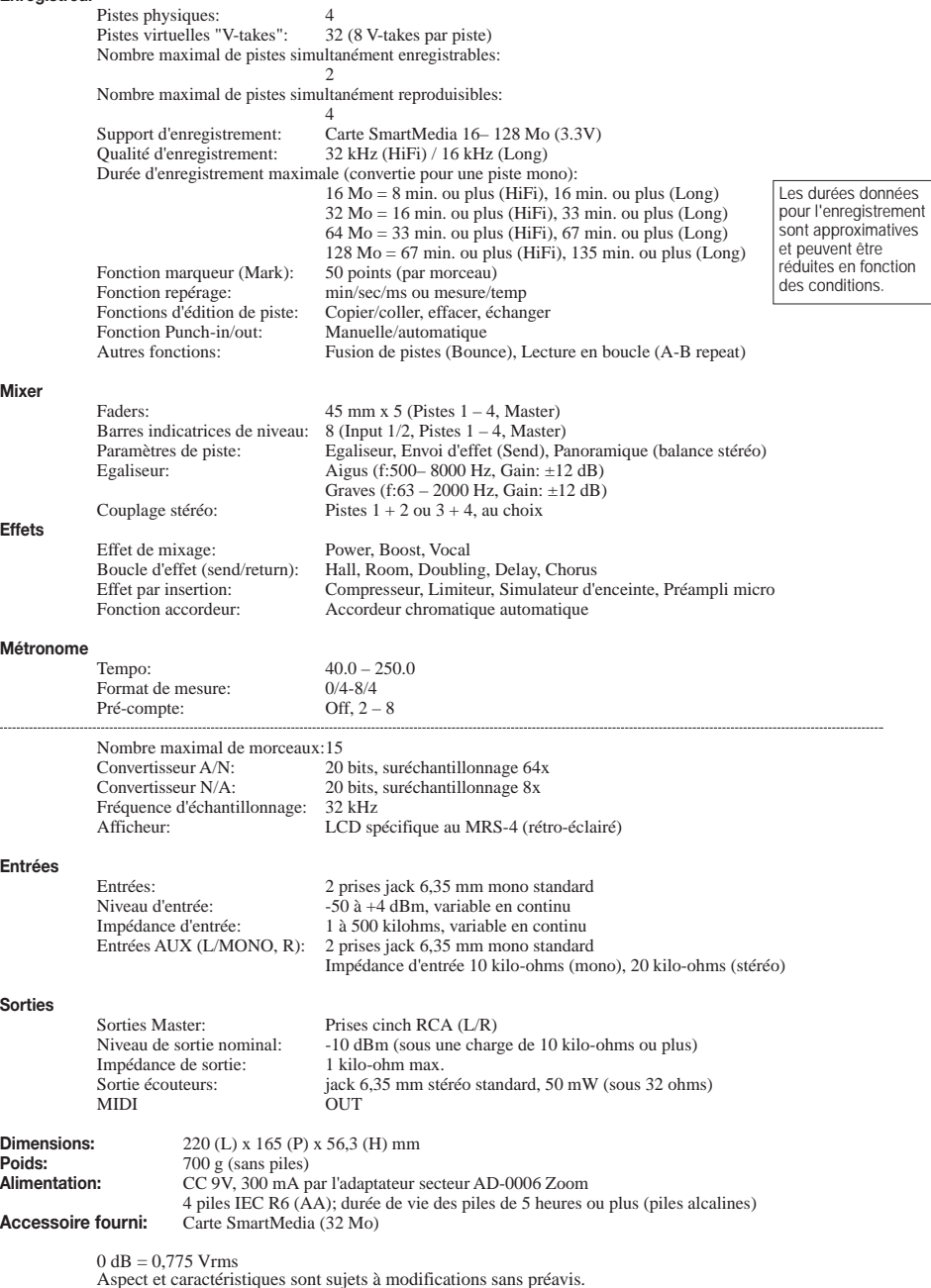

**Configuration des fichiers MRS-4**

Le MRS-4 stocke les types de fichiers suivants sur carte SmartMedia.

#### ● **xx-yz.aud**

Ce fichier contient toutes les données audio d'une V-take. Le nombre de ces fichiers sur une carte SmartMedia correspond au nombre de V-takes enregistrées. Quand un morceau est supprimé, les fichiers V-take lui appartenant sont supprimés.

- $xx =$ numéro de morceau (0 14)
- $y =$ numéro de piste  $(0 3)$
- $z =$  numéro de V-take  $(0 7)$

#### ● **Songno.mr4**

Ce fichier contient des informations sur le numéro de morceau actuellement utilisé, les valeurs de paramètres globaux et pour le logiciel MRS-4 Card Manager (voir après).

#### ● **UtyprmXX.mr4**

Ce fichier contient les réglages par défaut des fonctions et paramètres d'un morceau. Le nombre de ces fichiers sur une carte SmartMedia correspond au nombre de morceaux créés. Quand un morceau est supprimé, ce fichier l'est conjointement.

 $xx =$ numéro de morceau (0 – 14)

#### **Compatibilité des fichiers avec le PS-02**

#### **Fichiers de réglages**

Les fichiers de réglages des PS-02 et MRS-4 ZOOM ne sont pas compatibles. Si une carte SmartMedia de PS-02 est insérée dans le MRS-4, les fichiers de réglages sont ignorés.

**Fichiers audio** 

Les fichiers audio des PS-02 et MRS-4 ZOOM ne sont en théorie pas compatibles. Si une carte SmartMedia PS-02 est insérée dans le MRS-4, certains fichiers audio peuvent être lus, mais leur hauteur diffèrera de celle de l'original. Selon les réglages, certains fichiers audio ne seront pas du tout lisibles.

#### **NOTE**<sup>O</sup>

Zoom Corporation n'assume aucune responsabilité quant aux conséquences de l'emploi d'une carte SmartMedia PS-02 dans le MRS-4.

#### **Logiciel MRS-4 Card Manager**

Si vous avez accès à Internet, vous pouvez télécharger gratuitement le logiciel MRS-4 Card Manager sur le site web de Zoom Corporation (versions Windows/Macintosh). Il permet à un ordinateur avec lecteur de carte SmartMedia de gérer les données de MRS-4. Ce logiciel offre les fonctions suivantes.

- Conversion de données audio du MRS-4 en fichiers WAV
- Conversion de fichiers WAV/AIFF en données audio du MRS-4
- Sauvegarde du contenu d'une carte SmartMedia dans le disque dur de l'ordinateur

Site Web de Zoom Corporation: http://www.zoom.co.jp/

**Caractéristiques**

**Caractéristiques** 

# **Mauvais fonctionnement**

Si le MRS-4 ne semble pas fonctionner normalement, contrôlez d'abord les points suivants.

#### **Problèmes de reproduction**

#### **Pas de son ou volume très faible**

- Contrôlez les connexions avec votre système d'écoute et le volume de ce système.
- Assurez-vous que les touches de statut 1-4 sont allumées en vert. Si une touche ne l'est pas, pressez-la pour l'allumer en vert.
- Assurez-vous que les faders 1-4 et MASTER sont montés.
- Assurez-vous qu'une carte SmartMedia est insérée dans la fente prévue à cet effet.

#### **Le fait de déplacer le fader ne modifie pas le volume**

• Dans les voies pour lesquelles le couplage stéréo est activé, le fader de la voie ayant un numéro pair est inactif. Désactivez le couplage stéréo (voir p.39) ou utilisez le fader de la voie impaire.

#### **La lecture s'arrête en cours**

• Lors d'une reproduction (lecture) avec une touche de statut allumée en rouge, un fichier temporaire est créé en interne par le MRS-4. Si la capacité mémoire encore disponible sur la carte SmartMedia devient insuffisante, la lecture s'arrête en cours de morceau. Dans ce cas, pressez la touche de statut pour qu'elle s'éteigne ou s'allume en vert.

#### **Du bruit apparaît au mixage**

- Assurez-vous que les touches [ON/OFF] 1/2 sont éteintes.
- Vérifiez si l'effet de mixage n'a pas des réglages excessifs.

#### **Problèmes d'enregistrement**

#### **Le signal entrant n'est pas entendu, ou à très faible volume**

- Assurez-vous que les touches [ON/OFF] 1/2 sont allumées.
- Assurez-vous que les commandes [INPUT LEVEL] 1/2 sont montées.

#### **Impossible d'enregistrer une piste**

- Assurez-vous que la touche de statut de la piste à enregistrer est allumée en rouge.
- L'enregistrement est impossible dans un morceau protégé. Désactivez la protection (voir p.49) ou utilisez un autre morceau.
- Assurez-vous qu'une carte SmartMedia est insérée dans la fente prévue à cet effet.
- Le signal des prises [AUX IN] ne peut pas être enregistré dans une piste. Connectez la source sonore à enregistrer aux prises [INPUT 1]/[INPUT 2].

#### **Fusion (Bounce) impossible**

- Vérifiez que la touche [BOUNCE] est active.
- Assurez-vous que la touche de statut de la piste de destination est allumée en rouge.
- Assurez-vous que les faders 1-4 et MASTER sont montés.

#### **L'enregistrement souffre de distorsion**

- Vérifiez si le réglage de sensibilité d'entrée (commandes [INPUT LEVEL] 1/2) est approprié.
- Baissez les faders de piste ou le fader MASTER pour que le point 0 (dB) de l'indicateur de niveau ne s'allume pas.
- Si le gain de l'égaliseur du mixer est réglé très haut, le son peut souffrir de distorsion même avec le fader baissé. Réglez l'égaliseur sur une valeur appropriée.

#### **Problèmes avec les effets**

### **L'effet par insertion ne fonctionne pas**

- Assurez-vous que les touches [SEND RETURN] et [MIXDOWN] clignotent ou sont allumées en rouge.
- Vérifiez si limiteur et compresseur ne sont pas réglés trop bas pour le niveau d'entrée.

#### **La boucle d'effet ne fonctionne pas**

- Assurez-vous que la touche [SEND RETURN] clignote ou est allumée en vert. Sinon, pressez-la pour l'allumer en vert.
- Vérifiez que le paramètre SEND de chaque piste du mixer est sur ON et que le paramètre SLVL est sur une valeur adaptée.

# **L'effet de mixage ne fonctionne pas**

• Assurez-vous que la touche [SEND RETURN] clignote ou est allumée en vert. Sinon, pressez-la pour l'allumer en vert.

#### **Problèmes avec le MIDI**

**Impossible de synchroniser un autre appareil MIDI** 

- Assurez-vous que le connecteur [MIDI OUT] du MRS-4 est correctement relié au connecteur MIDI IN de l'appareil MIDI externe au moyen d'un câble MIDI en bon état.
- Assurez-vous que l'appareil MIDI externe est réglé pour se synchroniser à réception d'un message d'horloge.
- Assurez-vous que l'appareil MIDI externe est réglé pour la reproduction.
- Assurez-vous que les réglages de tempo et de mesure du métronome correspondent au morceau de l'appareil externe.

#### **Autres problèmes**

# **Impossible d'utiliser l'accordeur**

- L'accordeur ne peut pas être employé durant la reproduction d'un morceau. Stoppez le morceau au préalable.
- Assurez-vous que la touche [ON/OFF] de l'entrée voulue est activée et la commande [INPUT LEVEL] 1/2 montée.

#### **Un des messages suivants apparaît dans l'afficheur**

• PLYSE oP

Cette procédure ne peut être lancée durant la reproduction. Stoppez préalablement l'enregistreur.

**Mauvais fonctionnement**

Mauvais fonctionnement

• CdFNEEr

 $• 505$  FuL

 $\cdot$  po[ $Bcd$  $\cdot$  no  $R$ rd l

> La carte SmartMedia n'est pas correctement formatée. Formatez-la avec le MRS-4.

Aucune carte SmartMedia n'est insérée, ou

La carte SmartMedia contient déjà 15 morceaux et n'en accepte donc pas de nouveau. Effacez des morceaux inutiles.

#### $·$  FBcdEcc

Impossible de lire la carte SmartMedia. Essuyez le côté métallique de la carte avec un chiffon doux et ré-essayez.

## **Equipement MIDI**

1. Messages reconnus

Aucun.

2. Messages transmis

## $·$   $F$  $dP$  $c$  $F$  $F$

Un adhésif de protection est fixé sur la carte SmartMedia. Retirez-le et ré-essayez la procédure.

## $\cdot$   $c$ FFF $u$ <sup>1</sup>

Il n'y a plus assez d'espace mémoire et l'enregistrement ne peut s'effectuer. Effacez des pistes ou morceaux inutiles.

### $\cdot$   $\epsilon$ FF Fee

Il n'y a plus assez d'espace mémoire sur la carte pour les réglages voulus et l'enregistrement ne peut s'effectuer. Effacez des pistes ou morceaux inutiles.

#### **Tableau d'équipement MIDI**

 [Enregistreur numérique sur SmartMedia] Date : 06.Jan.,2002 Modèle MRS-4 Tableau d'équipement MIDI Version :1.00

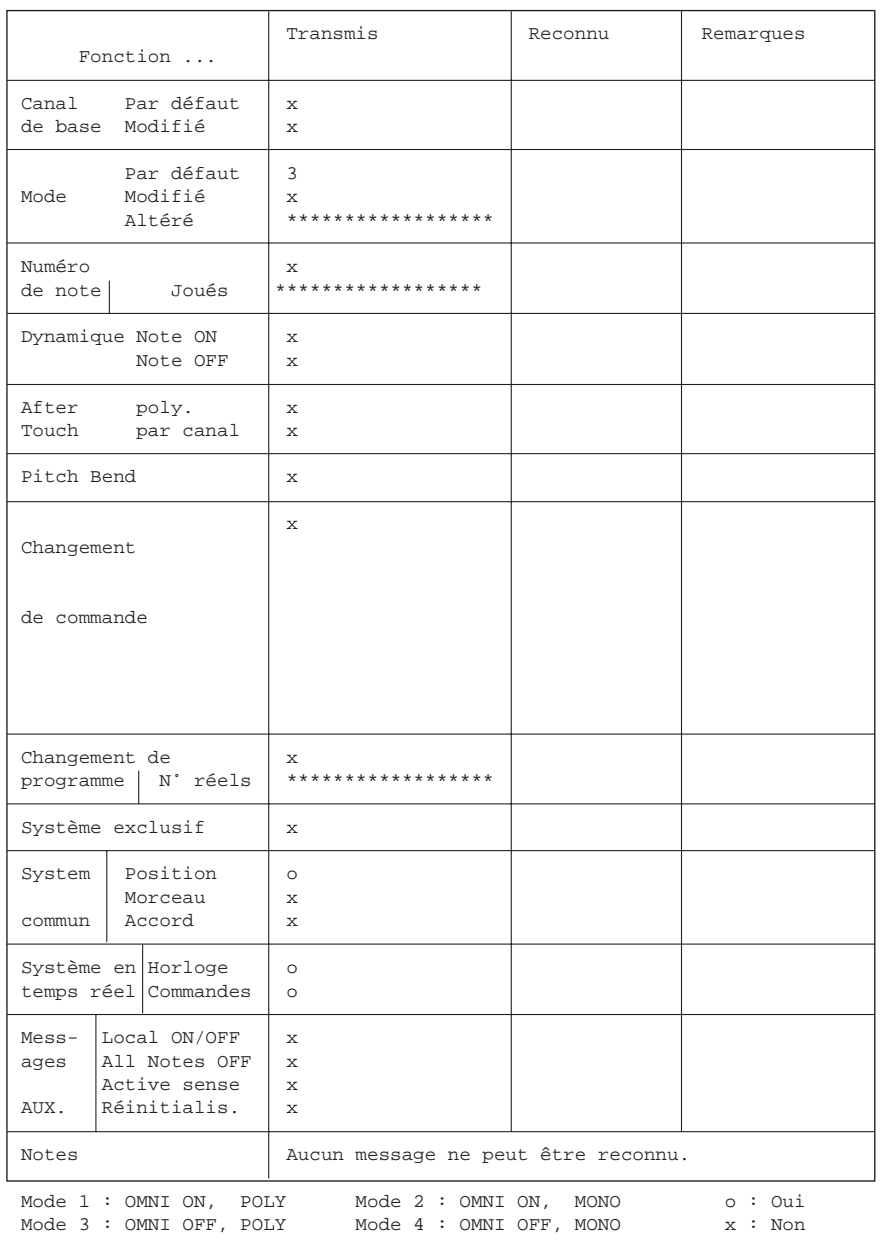

# **Index**

#### **AFFICHAGE**

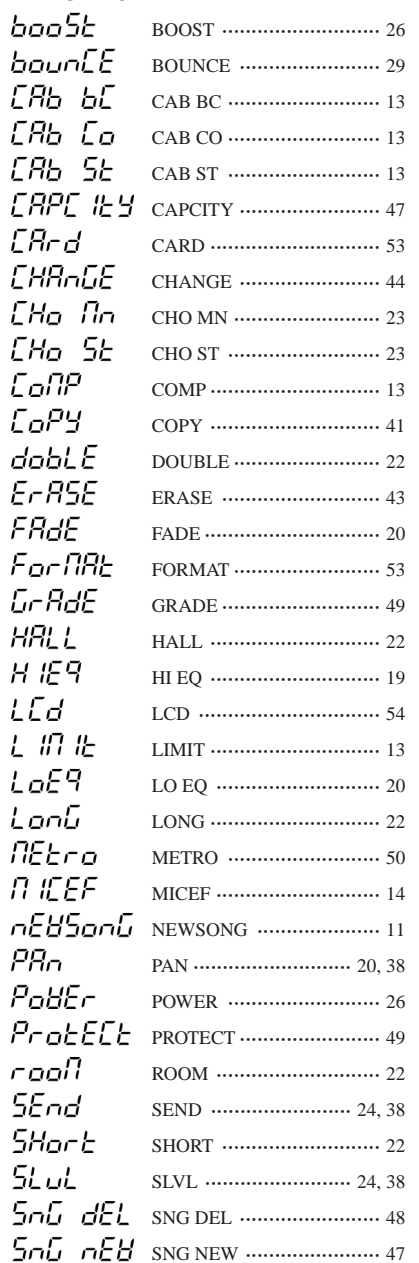

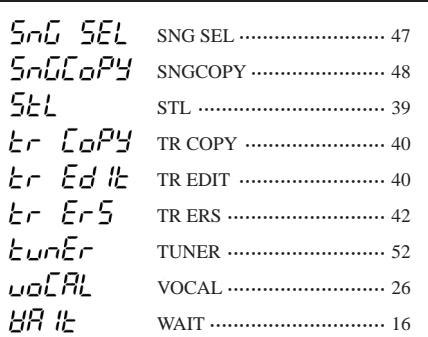

#### $\triangle$  A

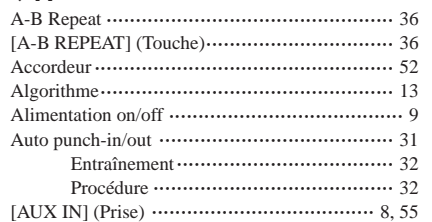

#### $\triangle$  B

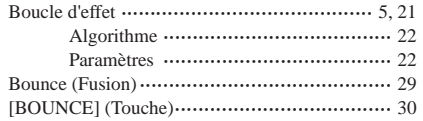

#### $\triangleleft$  C

#### $\triangle$  E

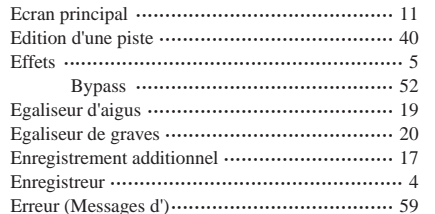

#### $\triangle$ F

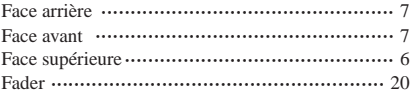

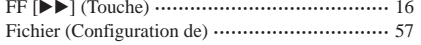

#### $\triangle$ H

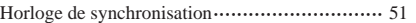

# $\bigoplus$ <br>India

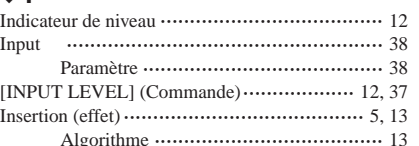

#### $+L$

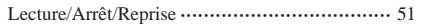

#### $\triangleleft M$

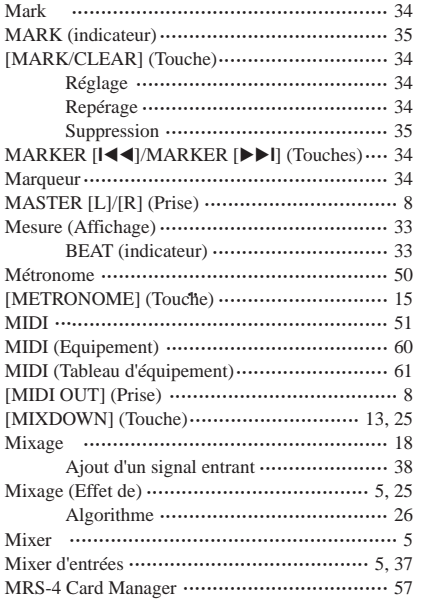

#### $\bullet$  0

#### $\blacklozenge$  P

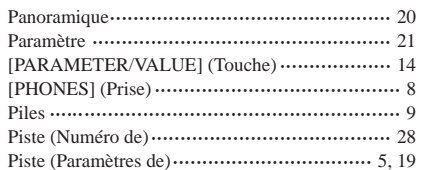

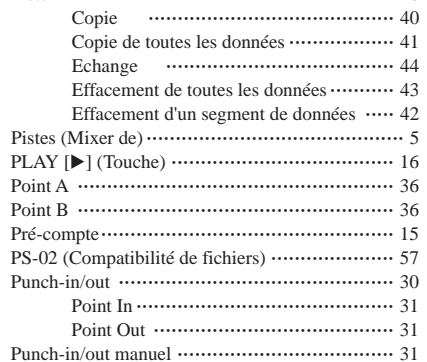

#### $\triangle$ R

Piste

 $\sim$ 

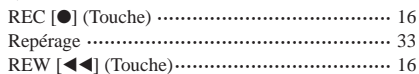

#### $\triangleleft$  S

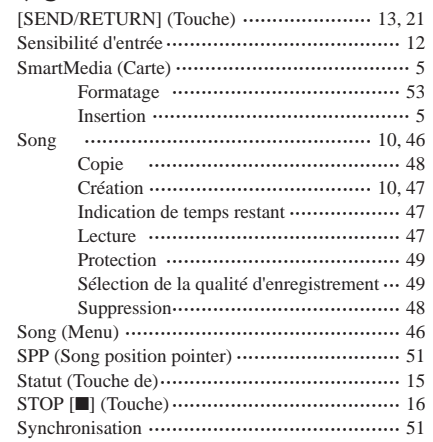

#### $\blacklozenge$  T

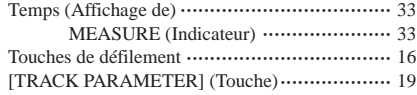

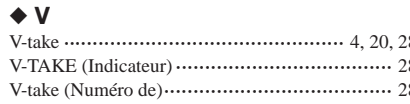

#### $\triangleleft$

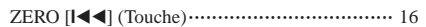

Index

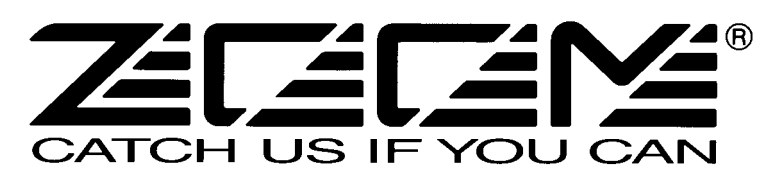

ZOOM CORPORATION NOAH Bldg., 2-10-2, Miyanishi-cho, Fuchu-shi, Tokyo 183-0022, Japan TELEPHONE: +81-42-369-7116 FAX: +81-42-369-7115 Site Web: http://www.zoom.co.jp

Imprimé au Japon MRS-4 Fr - 5000-2